# ALLIX<sup>TM</sup>

### Ayarlama Uygulaması Kullanım klavuzu

### (Android Versiyonu)

### Protezler İçin

Ürün Kodu : NE-Z41, NE-Z41SH Dosya No : 81-SS00123 (ver.5) Uygulama Ver. 0.4.12 veya üstü Veriliş tarihi: 2024-04-01

Dil: Türkce

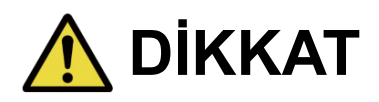

■Kullanmadan önce kullanım kılavuzunu dikkatlice okuyun. ■Diz eklemini kullanıcının güvenliğinin sağlanabileceği bir yerde kullanıcıya göre ayarlayınız. ■Bu talimat kılavuzunu ileride kullanmak üzere saklayın.

### **Nabtesco**

**Nabtesco Corporation** 

### **Giriş**

<span id="page-1-0"></span>Nabtesco'nun ALLUXTM ürününü satın aldığınız için teşekkür ederiz.

ALLUXTM yalnızca Nabtesco ALLUX™ sertifikasyon seminerine katılmış ve sertifikalandırılmış kişiler tarafından monte edilebilir ve ayarlanabilir. Yürüme, bakım, servis parçasının değiştirilmesi dahil çalıştırma prosedürleri, sorun giderme ve uyarı notları gibi tipik kullanıma ilişkin hususlar ALLUX™ ile birlikte gelen talimat kılavuzunda (bundan böyle ALLUX™ Talimat Kılavuzu olarak anılacaktır) açıklanmıştır.

Bu Adjustment Uygulaması Talimat Kılavuzu, Adjustment Uygulamasının (bundan sonra bu Uygulama olarak anılacaktır) Android sistem ortamında nasıl kurulacağını ve kullanılacağını açıklar.

ALLUXTM'yi ayarlamadan önce, yukarıda belirtilen ALLUX™ Talimat Kılavuzunu ve Ayarlama Uygulaması Talimat Kılavuzunu baştan sona okuyun, içeriğini yeterince anlayın ve bu kılavuzlarda belirtilen güvenlik önlemlerine kesinlikle uyun.

- Nabtesco bu belgenin telif hakkına sahiptir.
- Android, Amerika Birleşik Devletleri ve diğer ülkelerde Google Inc.'in tescilli ticari markasıdır.
- Google, Google Inc.'in ticari markasıdır.
- Google Play ve Google Play logosu, Google Inc.'in ticari markalarıdır.
- Bluetooth kelime markası ve logoları, Bluetooth SIG'e ait tescilli ticari markalardır. Inc. ve bu tür markaların Nabtesco Corporation tarafından her türlü kullanımı lisans altındadır.
- QR kodu, Denso Wave Incorporated'ın tescilli ticari markasıdır.
- Diğer tüm şirket adları ve ürün adları, ilgili şirketlerin ticari markaları veya tescilli ticari markalarıdır.

### İçindekiler

<span id="page-2-0"></span>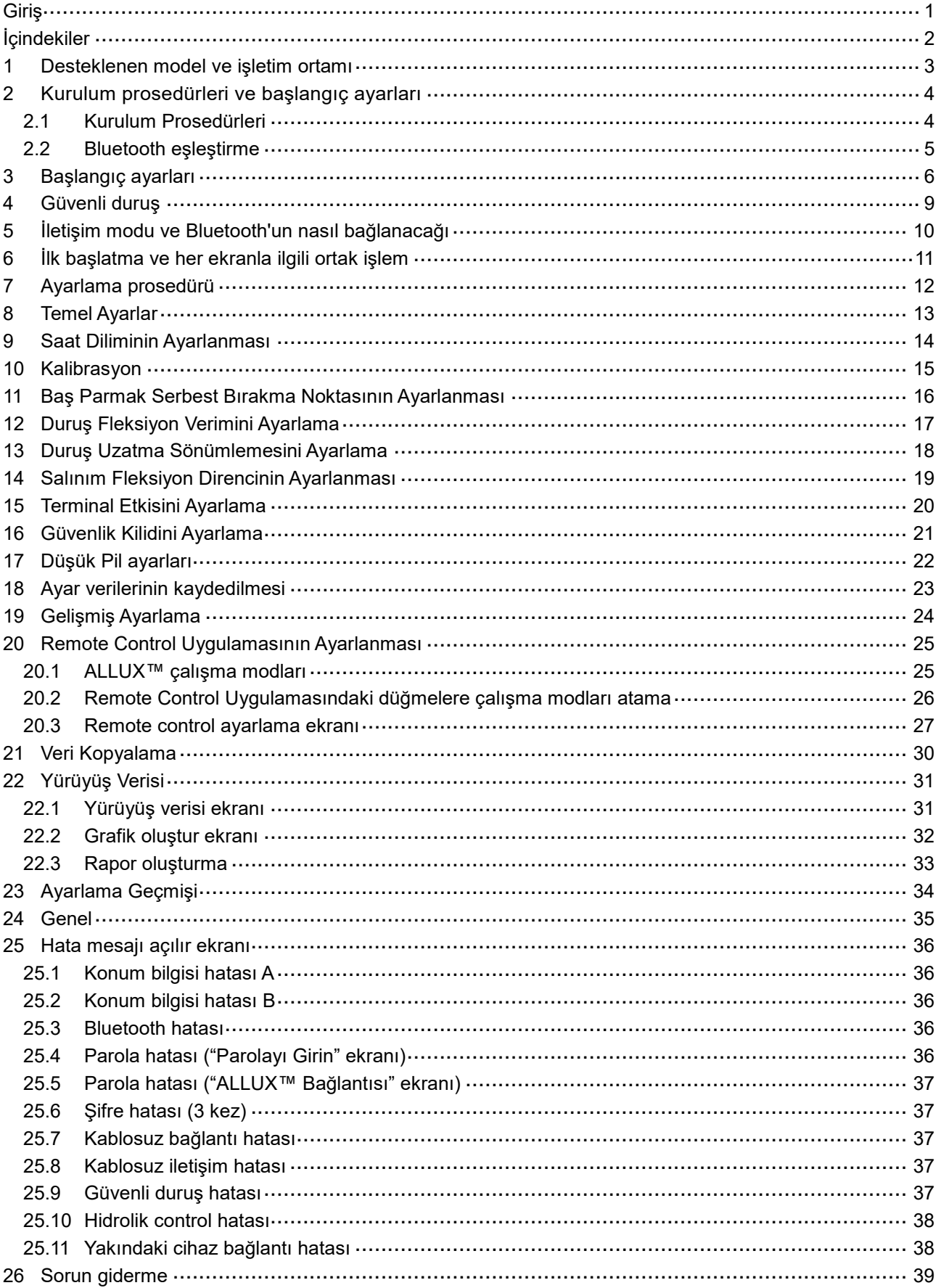

### <span id="page-3-0"></span>**1 Desteklenen model ve işletim ortamı**

#### ● ALLUX<sup>™</sup> (ürün: NE-Z41)

\* ALLUX™ (ürün: NE-Z4) desteklenmiyor. Model, ön bağlantı pedinin tasarımı ile tanımlanabilir. Şarj portundaki gösterge ile de tanımlanabilir.

**AZZUX** 

NE-Z41 (Desteklenen Ürün)

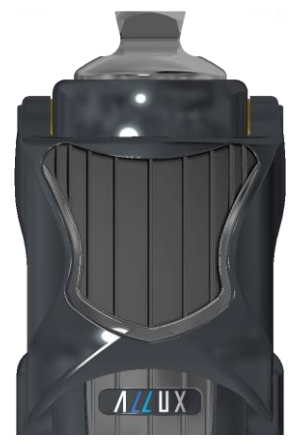

NE-Z4 (Desteklenmeyen Ürün)

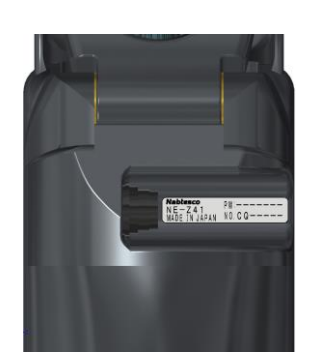

NE-Z41 (Desteklenen Ürün)

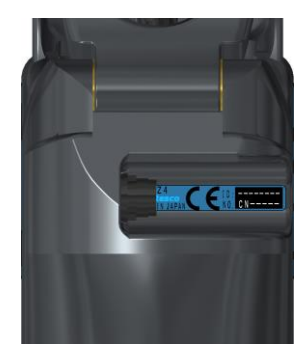

NE-Z4 (Desteklenmeyen Ürün)

●Uyumlu İşletim Sistemi: Android 7 veya üstü

Bu Uygulama, Android 7 veya sonraki işletim sistemiyle uyumludur, ancak tüm Android cihazlarda çalışacağını garanti etmez.

● Bos depolama alanı: 500 MB veya daha fazlası önerilir.

### **\*** Bluetooth<sup>®</sup>

#### Bluetooth ile ilgili önlemler

- Bir Bluetooth cihazı tarafından yayılan radyo dalgaları, elektronik cihazların ve diğer cihazların çalışmasını etkileyebilir. Kazaya neden olabileceğinden, trenlerdeki öncelikli koltukların yakınındayken, uçaklar gibi yanıcı gazların oluştuğu alanlarda, örneğin otomatik kapıların ve yangın alarm cihazlarının yakınındayken Bluetooth cihazlarını kapatın.
- Bluetooth teknolojisini kullanırken bilgi sızıntısı için herhangi bir sorumluluk kabul etmiyoruz.
- Bu ürün, tüm Bluetooth cihazlarıyla kablosuz bağlantıyı garanti etmez. Bağlanacak Bluetooth cihazı, Bluetooth SIG tarafından belirtilen Bluetooth standardına uygun olmalı ve en az bir sertifika almış olmalıdır. Ayrıca bağlanacak cihaz Bluetooth standardına uygun olsa bile cihazın özelliklerine ve özelliklerine bağlı olarak bağlanamama veya farklı görüntü/çalışma gibi durumlar meydana gelebilir.
- Bu ürünün kablosuz işlevinin teknik standartları karşıladığı onaylandığı için bu ürünü sökmeyin veya üzerinde değişiklik yapmayın.

### <span id="page-4-0"></span>**2 Kurulum prosedürleri ve başlangıç ayarları**

#### <span id="page-4-1"></span>**2.1 Kurulum Prosedürleri**

1. Google Kimliğinizle oturum açın.

Arama alanına Uygulama adını "ALLUX2" yazın.

Klavyede Q simgesine dokunun.

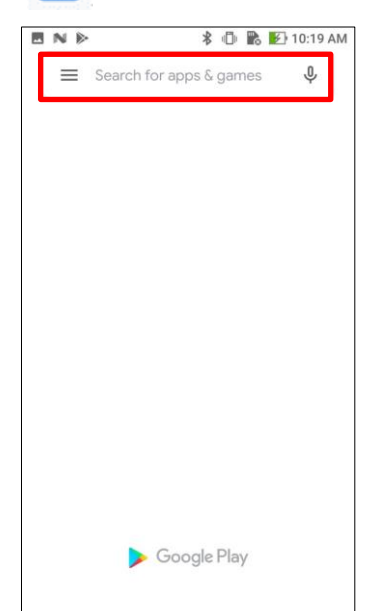

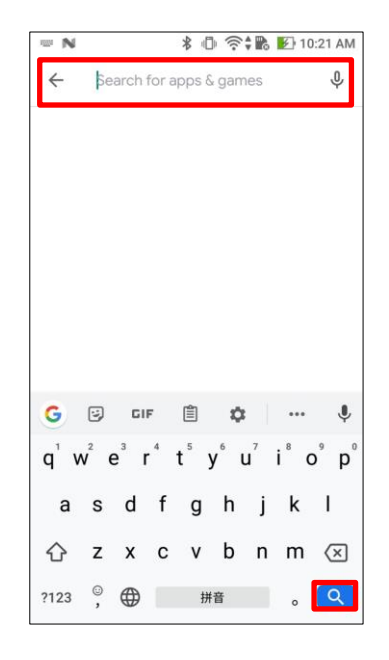

Kurulum için aşağıdaki QR kodu kullanılabilir.

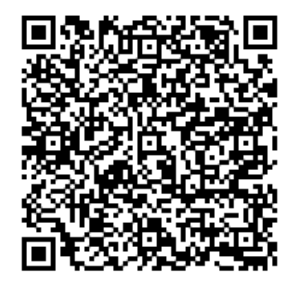

2. Arama sonuçları görüntülendikten sonra, aşağıda gösterildiği gibi hedef Uygulamaya dokunun.

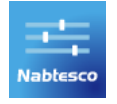

- 3. "Yükle" simgesine dokunun.
- 4. Kurulum tamamlandıktan sonra, akıllı telefonun ana ekranında Uygulamanın simgesi oluşturulur.
- 5. Uygulamayı başlatmak için simgesine dokunun.

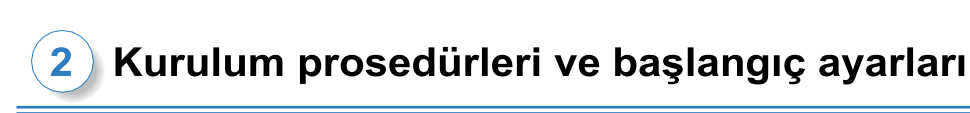

#### <span id="page-5-0"></span>**2.2 Bluetooth eşleştirme**

Bu Uygulamayı kullanmadan önce Bluetooth eşleştirmesi gereklidir. Eşleştirme için aşağıdaki prosedürü izleyin.

\*Prosedür ve ekran, akıllı telefonunuza ve uygulamanın sürümüne bağlı olarak farklılık gösterecektir. Lütfen akıllı telefonunuzun kılavuzunu kontrol edin.

- 1. ALLUXTM'un iletişim kurmasını sağlamak için güç KAPATMA başlığını ALLUXTM'tan çıkarınız. \*Güç KAPATMA başlığı çıkarıldığında güç açılır ve takıldığında kapanır. (bkz. sayfa [10\)](#page-10-0)
- 2. Ayarlar düğmesinden Bluetooth'a veya Cihaz Bağlantıları'na vb. dokunun. Mevcut cihazlardan ALLUX: XXXXXXXXXX'i seçin ve izin gerekiyorsa İzin Ver'e veya Eşleştir'e dokunun.

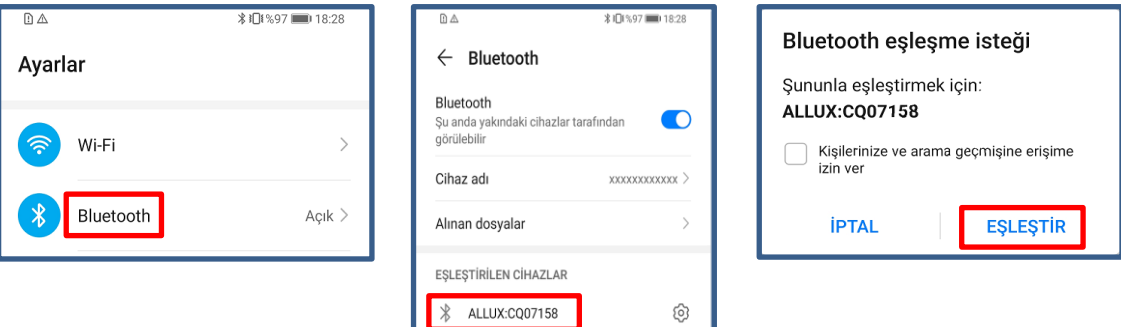

3. Eşleştirme başarıyla tamamlandığında aşağıdaki ekran görüntülenir.

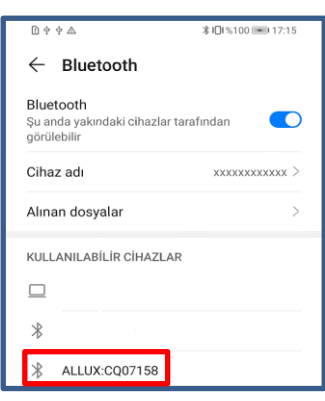

4. ALLUX<sup>™</sup> ile eşleştirme bağlantısını kesmek için ALLUX<sup>™</sup>'un güç KAPATMA başlığını takınız.

### <span id="page-6-0"></span>**3 Başlangıç ayarları**

- 1) Uygulamayı başlatmak için uygulama logosuna dokunun. Nablesco
- 2) Bir açılır pencere görüntülenir ve kullanıcının bu Uygulamanın cihazın konumuna erişmesine izin verip veremeyeceğini sorar. "İzin Ver"e dokunun.

Android 12 veya sonraki sürümler konum bilgilerini kullanmaz. Yakındaki cihazlarla ilgili izin isteyen bir açılır pencere görünecektir, lütfen izin verin.

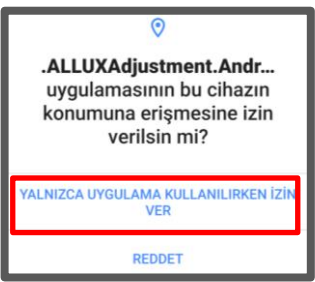

\* Açılır ekran akıllı telefona bağlı olarak değişecektir.

3) Firma logosu 1 saniye ekranda göründükten sonra bu ekran otomatik olarak bir sonraki ekrana geçmektedir.

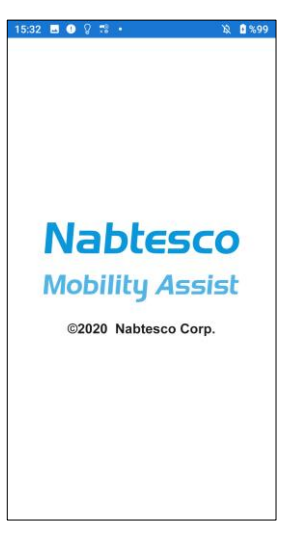

4) "Parolayı Girin" ekranı görüntülenir. Talimat kılavuzunda belirtilen şifreyi girin.

Parolayı 3 kez girmede başarısız olursanız, bu Uygulamayı yeniden başlatmanız gerekir.

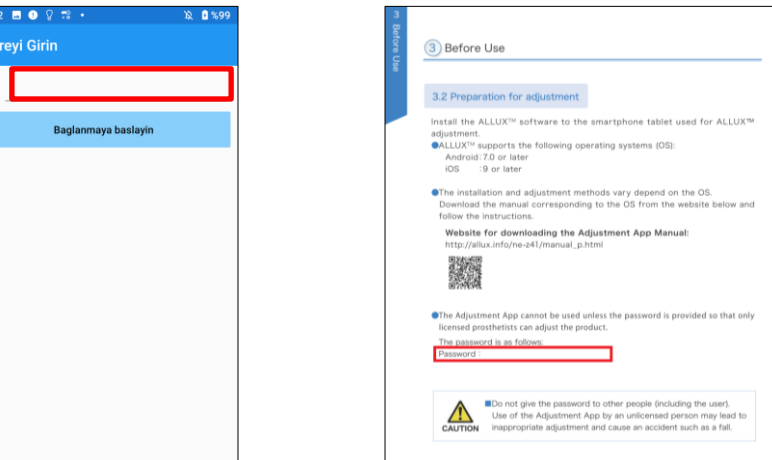

<span id="page-7-1"></span>5) "Politika ve Lisans " Düzenleyici" iletişim kutusu görüntülenir. Okuyun ve "Tamam" düğmesine dokunun.

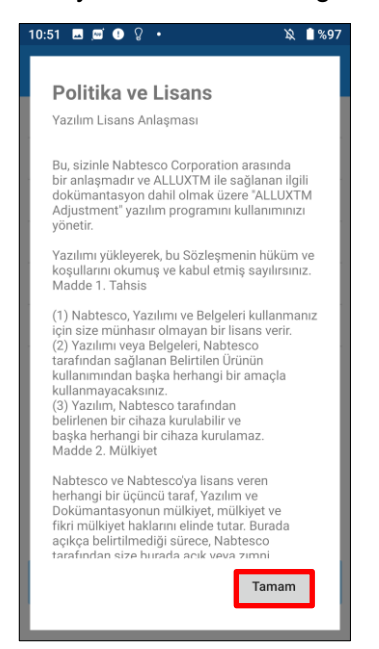

<span id="page-7-0"></span>6) "Uygulama kullanıcı profili" görüntülenir.

Her bilgiyi girin ve "Tamam" düğmesine dokunun.

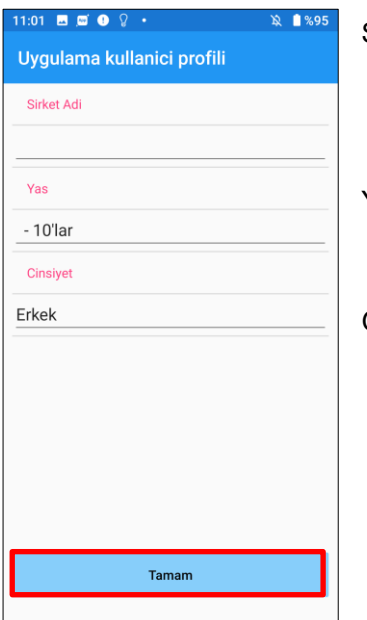

Şirket İsmi:

Uygulama kullanıcısının çalıştığı P&O Kliniği adını veya şirketini girin.

Yaş:

Listeden ayarlayıcının yaşını seçin.

Gender:

Listeden ayarlayıcının cinsiyetini seçin.

3

7) "ALLUX™ Bağlantısı" ekranı görüntülenir.

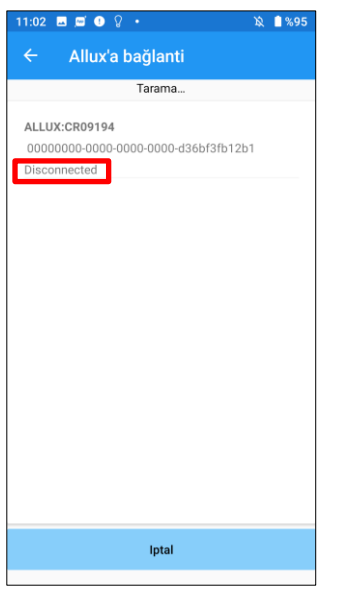

- 1. "ALLUX™ Bağlantısı" ekranında, kablosuz cihazlar için tarama otomatik olarak başlar.
- 2. ALLUX™ ile ilgili cihazlar listelenir. Belirtilen karakterler ALLUX™ seri numarasına göre değişir.

Üçüncü satır bağlantı durumunu gösterir.

- **•** Bağlantı kesildi
- Bağlanıyor
- Bağlandı
- 3. "ALLUX:Seri No" görüntülenir. Kendi ALLUX™'inizin Seri Numarasına göre birden fazla cihaz listelenmişse, uygun kablosuz cihazı seçin.
- 4. ALLUX™ için kablosuz cihaz listelenmemişse, ALLUX™ kablosuz bağlantısı uyku modunda olabilir. ALLUX™'i hafifçe esneterek ve uzatarak veya kullanıcının vücut ağırlığını ALLUX™ üzerine uygulayarak kablosuz bağlantıyı etkinleştirmeyi deneyin. Bundan sonra, "İptal" düğmesine ve ardından kablosuz cihazları yeniden aramak için o konumda görüntülenen "Tara" düğmesine dokunun.
- 5. Listedeki kablosuz cihaza dokunun. Kablosuz bağlantı başarılı bir şekilde yapılırsa, otomatik olarak "ALLUX™'a Bağlantı" ekranı görüntülenir.
	- \* Ardışık bağlantılar için "ALLUX™ Bağlantısı" ekranı atlanır ve ilk başlangıç ekranı görüntülenir.
- <span id="page-8-0"></span>8) "ALLUX™ bağlantısı" ekranı görüntülenir.

"ALLUX™ Bağlantısı"nda, ALLUX™ ile birlikte gelen şifreyi girmeniz gerekir. Parola, ALLUX™'nin şarj bağlantı noktasında belirtilir.

Parolayı 3 kez girmede başarısız olursanız, bu Uygulamayı yeniden başlatmanız gerekir.

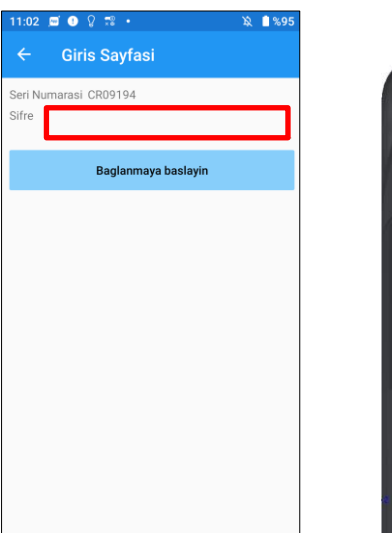

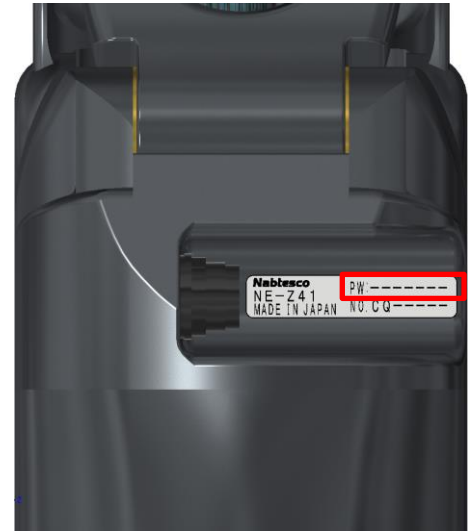

### <span id="page-9-0"></span>**4 Güvenli duruş**

ALLUX™'in çalışma modunu Remote Control Uygulamasını kullanarak değiştirmeden veya ALLUX™'yi bu Uygulamayı kullanarak ayarlamadan önce, kullanıcının hidrolik direnç değişse bile güvenli bir duruş alması gerekir. Bu duruşa 'güvenli duruş' denir. Kullanıcıya güvenli duruş hakkında açıklama yapın.

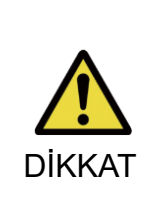

■ Kullanıcıya güvenli duruşu açıklayın ve kullanıcının bunu anladığından emin olun.

■ Kullanıcı vücut ağırlığını ALLUX™'a uygulamadan güvenli duruşa geçtiğinde, bir tırabzan tutmalı veya oturmalıdır.

DİKKAT<br>Fleksiyon/uzama direnci aniden değişerek düşmeye neden olabilir.

#### **[Güvenli Duruş]**

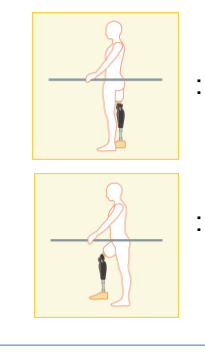

: ALLUX™'nin nerede sabit, düz ve dikey olduğunu ve ağırlık yüklemesine tabi olabileceğini belirtin

: ALLUX™'in yük taşımaya tabi olmadığı ve dizin fleksiyonda ve sabit olabileceği durumları belirtin.

#### **[Güvenli Duruş Talebi]**

ALLUX™ ayarlanırken veya ayarlanırken ALLUX™ güvenli duruşta değilse, bir açılır pencere görüntülenir.

Kullanıcının güvenli bir duruşta olduğundan emin olun ve ardından ayarlamaları veya ayarları yansıtmak için "Tamam" düğmesine dokunun. "İptal" düğmesine dokunursanız, ayarlamalar veya ayarlar iptal edilecektir.

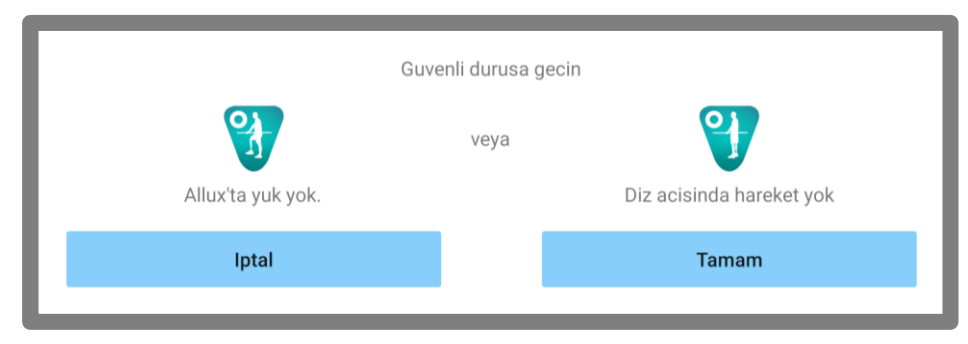

Allux'ta yuk yok. Diz acisinda hareket yok

\* Açılır metin bazı cihazlarda gizlenmiş olabilir.

Bu durumda lütfen cihazınızı yatay olarak çevirin.

Cihaz yatay olarak döndürüldüğünde bile metin hala görünüyorsa, lütfen yukarıdaki metni kontrol edin.

### <span id="page-10-0"></span>**5 İletişim modu ve Bluetooth'un nasıl bağlanacağı**

Gücü korumak için ALLUX™ her zaman iletişim modunda değildir.

İletişim modunu etkinleştirmek için aşağıdaki işlemleri yapmanız gerekir.

Bu Uygulama kullanılarak ALLUX™ iletişimi kurulduğunda, bu durum iletişim kesilene kadar devam eder.

#### **[İletişim Modu Etkin]**

- 1. ALLUXTM hafifçe esnetildikten ve uzatıldıktan sonra 5 dakika süreyle
- 2. Vücut ağırlığınızı ALLUXTM'a uyguladıktan sonra 5 dakika süreyle
- 3. Şarj cihazının veya güç KAPATMA başlığının ALLUX™ ile bağlantısı kesildikten sonra 5 dakika süreyle

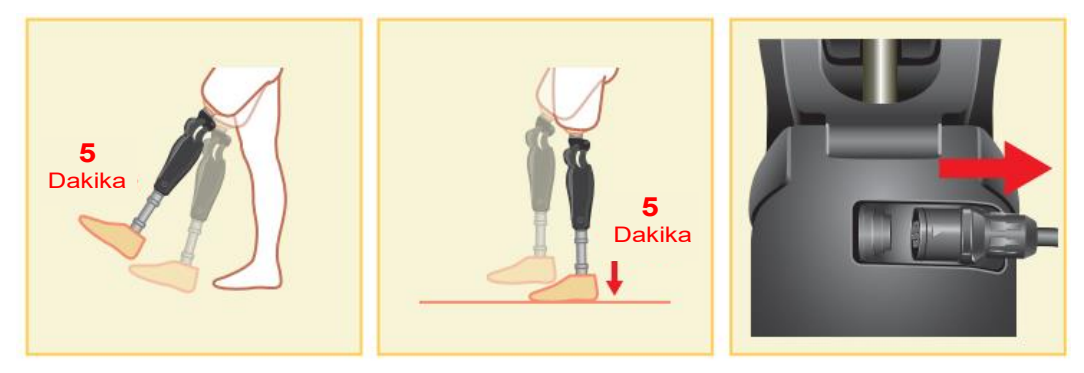

Remote Control Uygulaması ile, kullanıcı uçağa vb. bindiğinde kablosuz bağlantıyı KAPATMAK mümkündür. Kablosuz bağlantıyı bu durumdan geri yüklemek için, aşağıda gösterilen gibi eylemler gereklidir.

- 1. Şarj cihazının veya güç KAPALI başlığının ALLUX™ ile bağlantısını kesin.
- 2. "Aralıklı olarak 4 kez topuk üzerine yük uygulayın" veya "Aralıklı olarak 4 kez ayak parmağına yük uygulayın".
- 3. \*Uzaktan Kumanda Uygulaması ile dilediğiniz birine geçiş yapabilirsiniz.

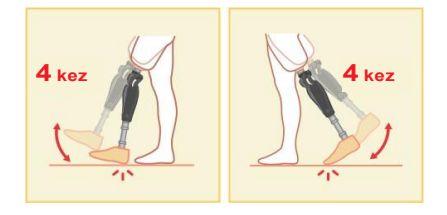

- \* Bu Uygulamayı başlatmak ALLUX™'a direkt olarak bağlanmaz. ALLUX™'a bağlanmak için başlangıç ekranında (bkz. sayfa [11\)](#page-11-0) Bluetooth simgesine dokunun.
- \* Akıllı telefondaki ana sayfa düğmesine vb. dokunmak, ALLUX™ ile iletişimi kesmez ve bu Uygulama, ekranın arkasında çalışmaya devam eder. Bu Uygulamanın simgesine tekrar dokunursanız, bağlı durumda başlar.

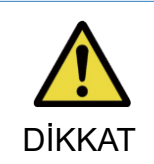

■ Akıllı telefonu kapatarak bu Uygulamadan zorla çıkmayın.

Bunu yapmak, ayar değerlerinin istenmeyen bir duruma dönüşmesine ve DİKKAT düşmesine neden olabilir.

### <span id="page-11-0"></span>**6 İlk başlatma ve her ekranla ilgili ortak işlem**

İlk çalıştırmada, "ALLUX™ Bağlantısı" ekranından sonra ilk çalıştırma ekranı görüntülenir. Normal durumdaki ikinci ve sonraki çalıştırmalarda şirket logosundan sonra ilk çalıştırma ekranı gelir.

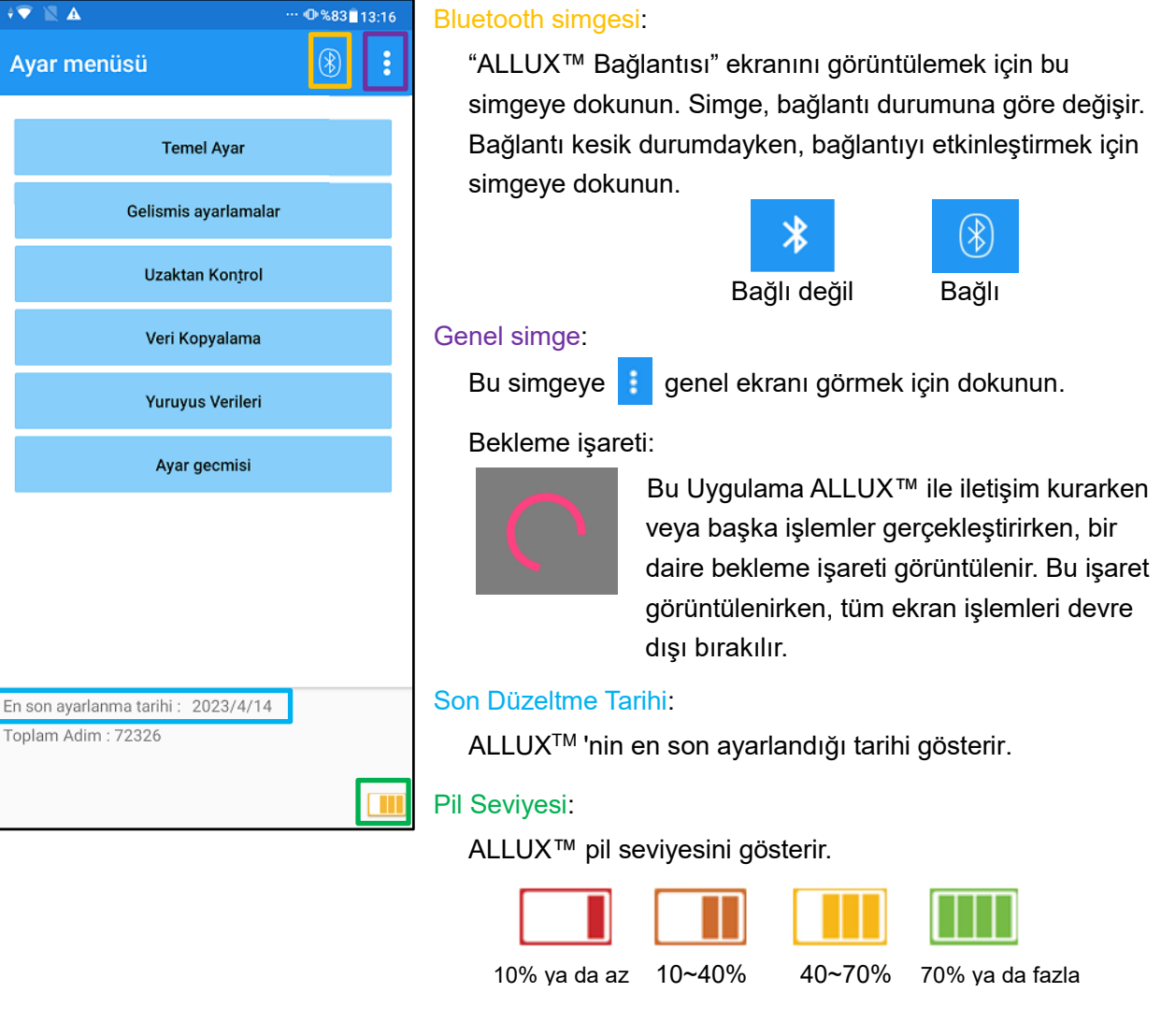

- Temel ayar düğmesi: "Temel ayar" ekranını (sayfa [13\)](#page-13-0) görüntülemek için bu düğmeye dokunun.
- Gelişmiş Ayarlar düğmesi: "Gelişmiş Ayarlar" ekranını görüntülemek için bu düğmeye dokunun (sayfa [24\)](#page-24-0).
- Uzaktan Kumanda düğmesi: "Uzaktan Kumanda" ekranını (sayfa [25\)](#page-25-0) görüntülemek için bu düğmeye dokunun.
- Veri Kopyalama düğmesi: "Veri Kopyalama" ekranını (sayfa [30\)](#page-30-0) görüntülemek için bu düğmeye dokunun.
- Yürüyüş Verisi düğmesi: "Yürüyüş Verisi" ekranını (sayfa [31\)](#page-31-0) görüntülemek için bu düğmeye dokunun.
- Ayarlama Geçmişi düğmesi: "Ayarlama Geçmişi" ekranını (sayfa [34\)](#page-34-0) görüntülemek için bu düğmeye dokunun.

<span id="page-12-0"></span>**7 Ayarlama prosedürü**

Ayarlamalar aşağıdaki adımlarda gerçekleştirilir.

#### İlk kurulum ekranı

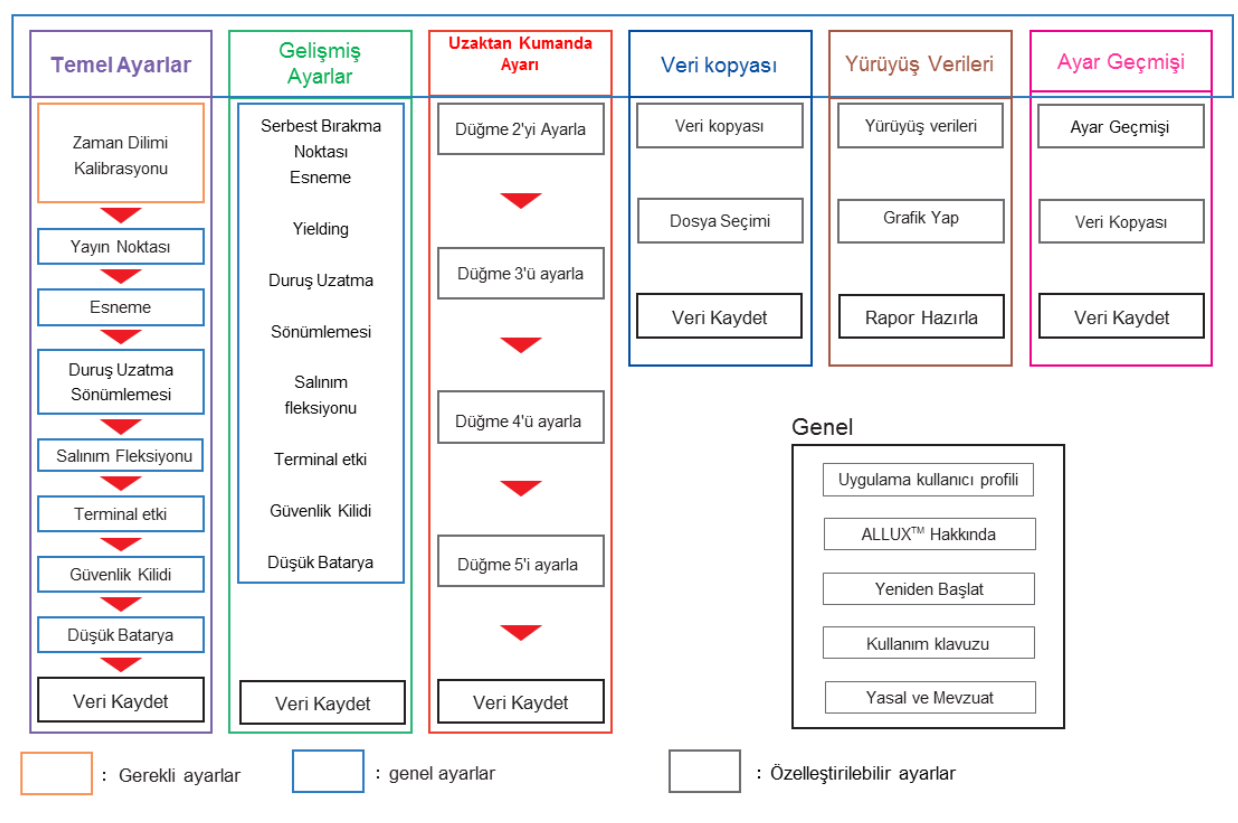

### <span id="page-13-0"></span>**8 Temel Ayarlar**

\*Bu ekran görüntülendiğinde, alt kısımdaki ayar öğeleri görüntülenmeyebilir. Bu ayar öğelerini görüntülemek için ekranı yukarı kaydırın.

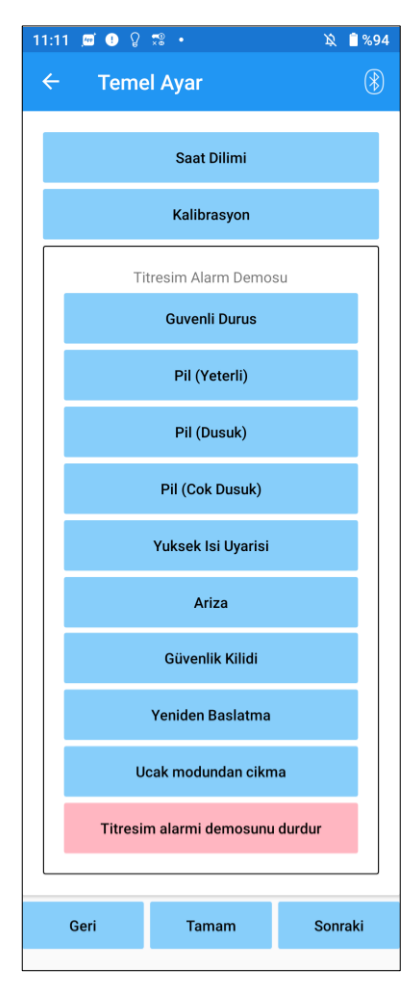

#### ● Saat Dilimi:

"Zaman Dilimi" ekranını (sayfa [14\)](#page-14-0) görüntülemek için bu düğmeye dokunun.

#### ● Kalibrasyon:

Kalibrasyon iletişim kutusu açılır penceresini görüntülemek için bu düğmeye dokunun (sayfa [15\)](#page-15-0).

● Titresim Alarmı Demosu :

ALLUX™ titreşerek kullanıcıya bilgi ve uyarı verir. Kullanıcı bu düğmelere dokunarak titreşim modellerini tanıyabilir. Lütfen kullanıcının titreşimli alarm modellerinin türlerini ve anlamlarını anlamasını sağlayın.

Her bir düğmeye dokunduğunuzda, düğmeye karşılık gelen bir titreşim alarm modeli açılır penceresi görüntülenir. ALLUX™'u titreştirmek için "Tamam" düğmesine dokunun.

- Güvenli Duruş: ALLUX™, kullanıcının güvenli bir duruş alması gerektiğinde titreşir.
- Pil (Yeterli): ALLUX™, kalan pil seviyesi 3 saat veya daha fazla olduğunda titreşir.
- Pil (Düşük): ALLUX™, kalan pil seviyesi 3 saatten az olduğunda titreşir.
- Pil (Çok Düşük): ALLUX™, kalan pil seviyesi yetersiz olduğunda ve normal yürüme mümkün olmadığında titreşir.
- Yüksek sıcaklık uyarısı: ALLUX™, diz eklemi yüksek sıcaklıkta olduğunda titreşir.
- Arıza: ALLUX™, diz ekleminin bakıma ihtiyacı olduğunda titreşir.
- Güvenlik Kilidi: ALLUX™, güvenlik kilidi açıldığında titreşir.
- Yeniden başlat: ALLUX™ yeniden başlatıldığında ALLUX™ titreşir.
- Uçak modundan çıkın: ALLUX™, uçak modu kapatıldığında titreşir. (sayfa [10\)](#page-10-0)
- Titreşim demosunu durdur: ALLUX™ titreşimi durdurur.

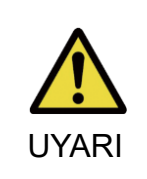

■ Kullanıcının tüm titreşim modellerini tanıdığından ve farklılıkları anladığından emin olun. Kullanıcı ALLUX™'u titreşimlerin anlamını anlamadan kullanırsa, arıza veya yüksek sıcaklık uyarısına karşı güvenli bir duruşta olmayabilir ve yürümeye çalıştığında ALLUX™ kilitlendiği için düşebilir.

● Geri düğmesi: Başlangıç başlangıç ekranını görüntülemek için bu düğmeye dokunun.

- Tamam düğmesi: Başlangıç başlangıç ekranını görüntülemek için bu düğmeye dokunun.
- Sonraki düğmesi: "Ayak Ucu Serbest Bırakma Noktası" ayar ekranını görüntülemek için bu düğmeye dokunun.

### <span id="page-14-0"></span>**9 Saat Diliminin Ayarlanması**

ALLUX™, günde atılan adım sayısının kaydını tutmak için kullanılan dahili bir saat içerir. Varsayılan ayar Japonya Standart Saati'dir (GMT+09:00). Lütfen saat dilimini yerel saati yansıtacak şekilde değiştirin.

- 1. Saat dilimi listesini görüntülemek için Saat Dilimi seçicisine dokunun.
- 2. Kullanıcının bulunduğu yerin saat dilimini seçin.
- 3. Saat dilimini ALLUX™'e göndermek için "Ayarlar" düğmesine dokunun.

\*Seçildikten sonra, başka bir saat dilimine kalıcı bir yer değiştirme olmadığı sürece bu adımı tekrarlamak gereksizdir. Ayrıca kullanıcı kısa bir süre için yurt dışına seyahat ettiğinde tekrar seçilmesine gerek yoktur. Ancak, burada seçilen saat diliminin gün değiştiğinde standart saat dilimi olacağını unutmayın.

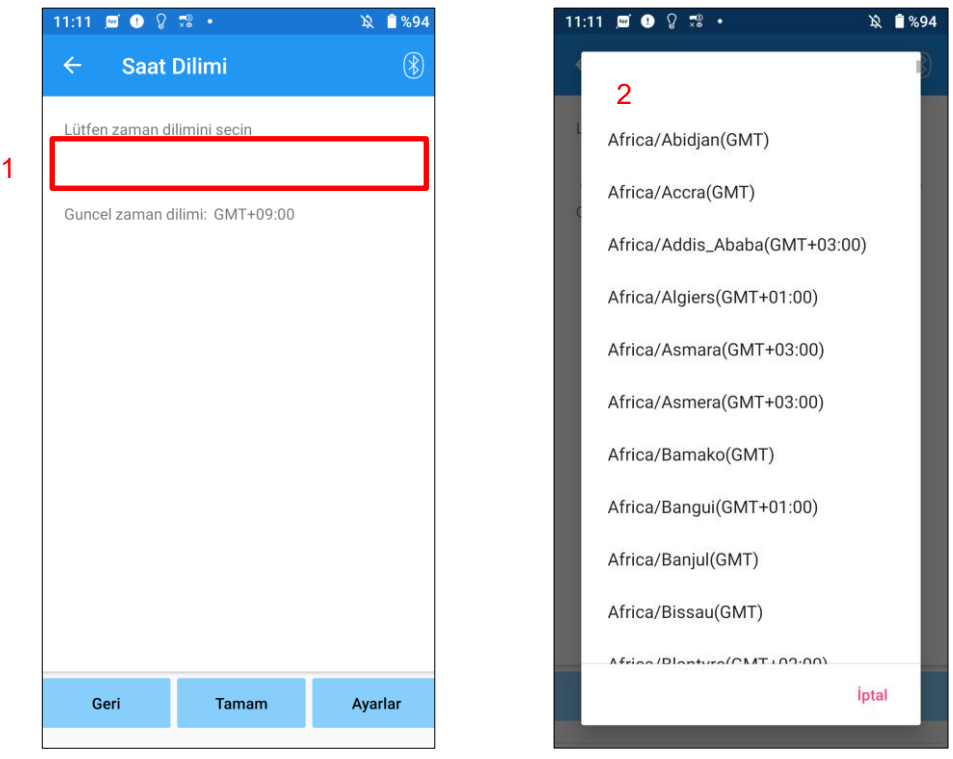

- Geri düğmesi: "Temel ayar" ekranını görüntülemek için bu düğmeye dokunun.
- Tamam düğmesi: Başlangıç başlangıç ekranını görüntülemek için bu düğmeye dokunun.
- Ayarlar düğmesi : Saat dilimini ALLUX™'e göndermek için bu düğmeye dokunun.

### <span id="page-15-0"></span>**10 Kalibrasyon**

ALLUX™ ilk kez kullanıldığında veya yeniden hizalandığında veya ayak parçası değiştirildiğinde, ALLUX™'nin kalibre edilmesi gerekecektir.

■ ALLUX<sup>™</sup>u doğru duruşta kalibre edin.

Yük altında kalibre edilirse, kullanıcı normal şekilde yürüyemez ve tökezleyerek muhtemelen yaralanmaya neden olabilir.

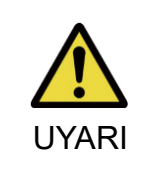

- Kalibrasyon yaparken kullanıcının güvende olduğundan emin olun. Kullanıcı dengesiz bir durumda tek ayak üzerinde durursa düşebilir. ■ Kesin bileşenler takılı ve tamamen sıkılmış olarak kalibre edin.
- Hizalama ayarları yapılırsa ALLUX™ düzgün çalışmayabilir.
- Kalibrasyondan sonra parmak serbest bırakma noktası ayarını uygulayın (bkz. Bölüm 11).

Ayak Serbest Bırakma Noktasının kalibrasyondan önce ayarlanması normal yürümeyi imkansız veya güvensiz hale getirebilir.

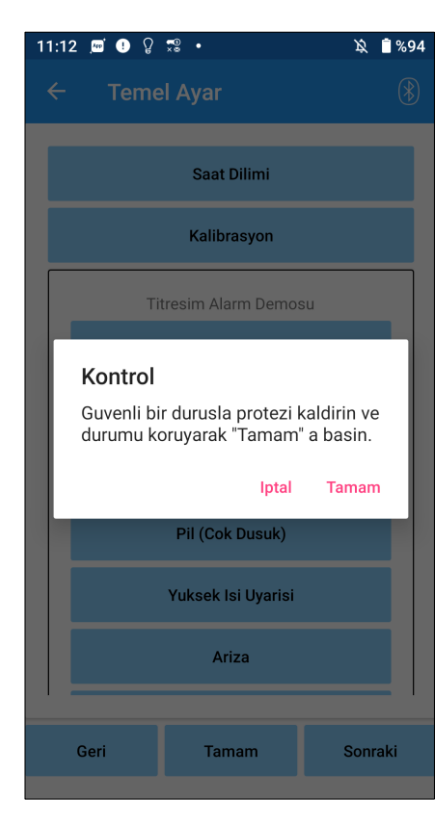

- 1. "Temel ayar" ekranındaki "Kalibrasyon" düğmesine dokunun, bir açılır pencere görüntülenir.
- 2. ALLUX™'i yüksüz tutmak için kullanıcının ayağını kaldırmasını sağlayın.
	- \* Kullanıcının güvenliğini sağlamak için paralel çubuklarda bir tırabzan tutmasını veya bir sandalyeye oturmasını sağlayın.
- 3. Açılır pencerede "Tamam" düğmesine dokunun.
- 4. Açılır pencere kapanır ve ekran "Temel ayar" ekranına döner.

#### <span id="page-16-0"></span>**11 Baş Parmak Serbest Bırakma Noktasının Ayarlanması**

#### Fabrika varsayılan ayarı = 80

Salınım aşamasına geçiş için Baş Parmak Serbest Bırakma Noktasını ayarlayın. Kullanıcının güvenliğinin sağlanabileceği paralel çubuklarda yürüme durumunu kontrol edin.

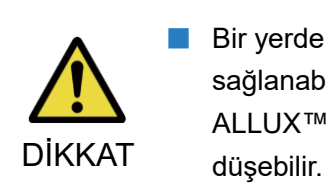

■ Bir yerde yürüme durumunu kontrol edin, örn. kullanıcının güvenliğinin sağlanabileceği paralel çubuklarda.

ALLUX™ salınım fazına yumuşak bir şekilde geçemezse, kullanıcı

- 1. Kullanıcının paralel çubuklarda durmasını sağlayın ve protez ayağı bunların arkasına yerleştirin ve terminal duruşunu simüle ederek protezi yükleyin.
- 2. Burun yükü miktarı ekran çubuğunda görüntülenecektir.
- 3. Ayar değerini maksimum sensör çıkış değerine ayarlayın (Kırmızı çizgi ile gösterilir).
- 4. Kullanıcının yavaş yürümesini sağlayarak test edin.

\*ALLUX™ her adımda serbest kalıyorsa, yapışana kadar kademeli olarak artırın, ardından yaklaşık beş puan azaltın.

\*ALLUX™ her adımda serbest bırakmıyorsa, yavaş yürürken her adımda bırakana kadar değeri azaltın.

5. Tamamlandığında, "Duruş Esneme Eğilme" ayar ekranına geçmek için "İleri" düğmesine dokunun.

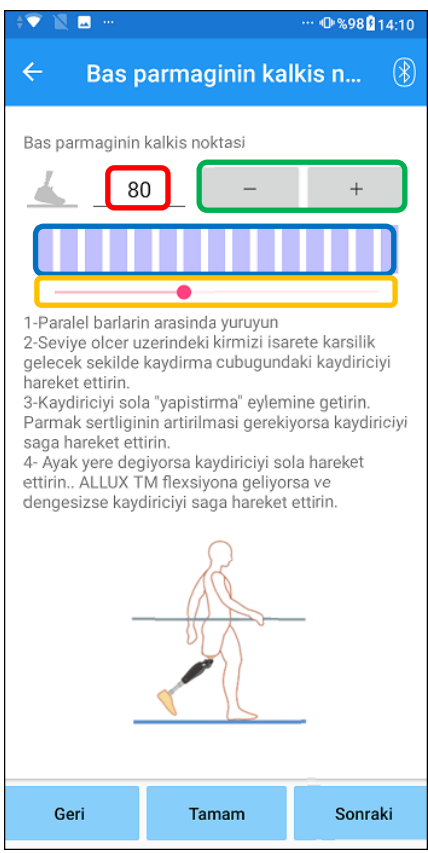

#### Ayar değeri (min: 0, max: 200):

Ayak serbest bırakma noktası ayar değeri görüntülenir ve rakamlarla girilir.

#### Ayak değer kademesi:

Bu düğmeler, ayar değerini 1'lik artışlarla artırır veya azaltır.

#### Bar metre kutusu görünümü:

Ambulasyon sırasında sensör çıkışını gösterir.

#### Ayar değeri kaydırıcısı:

Bu kaydırıcı, bir ayar değeri ayarlamak için kullanılır.

- \* Ayarlamalar üç seçenekten herhangi biriyle yapılabilir: doğrudan sayı girişi, + veya – düğmeleri veya tıklayıp sürükleyin.
- Geri düğmesi: "Temel ayar" ekranını görüntülemek için bu düğmeye dokunun.
- Tamam düğmesi: Başlangıç başlangıç ekranını

görüntülemek için bu düğmeye dokunun.

● Sonraki düğmesi: "Duruş Esneme Eğilme" ayar ekranını görüntülemek için bu düğmeye dokunun.

### <span id="page-17-0"></span>**12 Duruş Fleksiyon Verimini Ayarlama**

#### Fabrika varsayılan ayarı = 20 (Standart değer: 15 ~ 25)

Eğilme direncini, kullanıcının bir sandalyeye otururken veya merdivenlerden ve yokuşlardan aşağı inerken dengeli hissedeceği şekilde ayarlayın. Kullanıcının tercihine göre değeri kademeli olarak artırın veya azaltın ve ayarlama yapmadan önce her zaman güvenli bir şekilde durduklarından emin olun. Direnci normal bir sıcaklıkta (+20˚C/+68˚F) ayarlamanız önerilir.

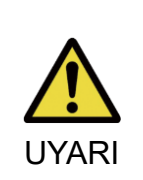

ALLUX™ düşük sıcaklıktaki bir ortamda (0°C/+32°F veya daha az) kullanıldığında, akma direnci daha yüksek olabilir. Düşük sıcaklıktaki bir ortamda kullanıma başlamadan önce akma direncini kontrol edin. ALLUX™ kolayca esnetilemediği için kullanıcı merdivenlerden veya yokuşlardan düşebilir.

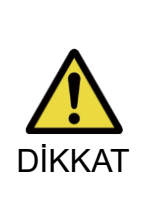

■ Olası bir sıkışmayı önlemek için ALLUX™ üzerindeki bağlantı parçalarına ayakta dururken dokunmayın.

Aşağı inerken veya yokuşlarda akma direnci, tüm ayarlamalar tamamlandıktan sonra ayarlanmalıdır. Ayarlamalar yeterince yapılmadıysa kullanıcı merdivenlerden veya yokuşlardan düşebilir.

1. Kullanıcı bir sandalyeye oturduğunda, kullanıcının ağırlığı her iki ayağa eşit olarak uygulanacak şekilde direnci ayarlayın.

\*Direnç düşük ise ayar değerini yükseltiniz.

\*Direnç yüksekse ayar değerini düşürün.

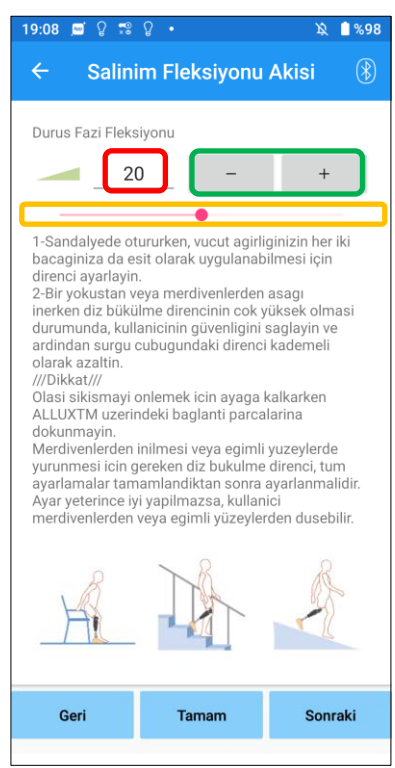

Ayar değeri (min: 0 , max: 40 ):

Ayar değerini sağlayan bir duruş fleksiyonu görüntülenir ve rakamlarla girilir.

#### Ayar değeri kademesi:

Bu düğmeler, ayar değerini 1'lik artışlarla artırır veya azaltır.

#### Ayar değeri kaydırıcısı:

Bu kaydırıcı, bir ayar değeri ayarlamak için kullanılır.

- Geri düğmesi: "Ayak Ucu Serbest Bırakma Noktası" ayar ekranını görüntülemek için bu düğmeye dokunun.
- Tamam düğmesi: Başlangıç başlangıç ekranını görüntülemek için bu düğmeye dokunun.
- Sonraki düğmesi: "Duruş Uzatma Sönümleme" ayar ekranını görüntülemek için bu düğmeye dokunun.

### <span id="page-18-0"></span>**13 Duruş Uzatma Sönümlemesini Ayarlama**

#### Fabrika varsayılan ayarı = 5 (Standart değer:  $0 \sim 25$ )

Normalde, uzatma direncini duruş fazında 5'e, direnç yok durumuna ayarlayın. Direnci yalnızca kullanıcı duruş fleksiyonu ile yürüdüğünde ayarlayın. Direnci normal bir sıcaklıkta (+20˚C/+68˚F) ayarlamanız önerilir.

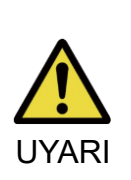

■ ALLUX™ düşük sıcaklıktaki bir ortamda (0°C/+32°F veya daha az) kullanıldığında, duruş uzatma sönümlemesi artabilir. Düşük sıcaklıktaki bir ortamda kullanıma başlamadan önce uzatma direncini kontrol edin. ALLUX™ kolayca uzatılamadığından, kullanıcı sallanma aşamasını başlatırken tökezleyebilir ve ardından düşebilir.

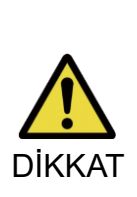

- Bir yerde yürüme durumunu kontrol edin, örn. kullanıcının güvenliğinin sağlanabileceği paralel çubuklarda.
- Kullanıcı, diz uzatıldıktan sonra sallanma fazına geçecek şekilde yürümelidir.
- ALLUX™ cift diz hareketi için esnemiş durumda sallanma aşamasına geçemediğinden, kullanıcı tökezleyebilir ve ardından düşebilir.
- 1. Duruş uzatma sönümlemesi için direnci ayarlayın.
	- \*Direnç düşük ise ayar değerini yükseltiniz.
	- \*Direnç yüksekse ayar değerini düşürün.

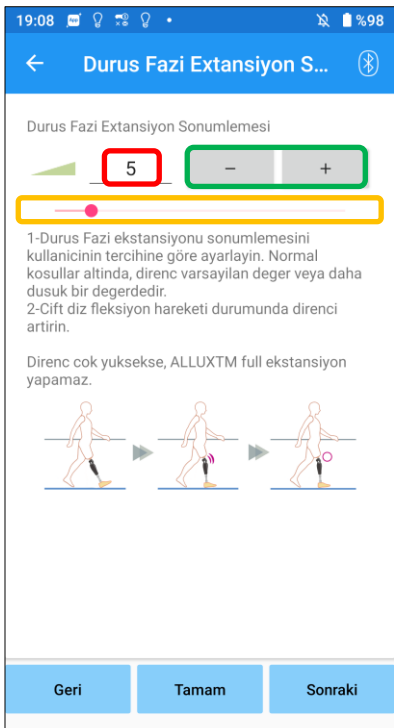

Ayar değeri (min: 0, max: 40 ):

Bir duruş uzantısı sönümleme ayar değeri görüntülenir ve rakamlarla girilir.

#### Ayar değeri kademesi:

Bu düğmeler, ayar değerini 1'lik artışlarla artırır veya azaltır.

#### Ayar değeri kaydırıcısı:

Bu kaydırıcı, bir ayar değeri ayarlamak için kullanılır.

- ●Geri düğmesi: "Duruş Esneme Eğilme" ayar ekranını görüntülemek için bu düğmeye dokunun.
- ●Tamam düğmesi: Başlangıç başlangıç ekranını görüntülemek için bu düğmeye dokunun.
- Sonraki düğmesi: "Swing Flexion" ayar ekranını görüntülemek için bu düğmeye dokunun.

ALLUX™ Ayar Uygulaması Talimat Kılavuzu (Android Sürümü) Protezciler İçin **18**

### <span id="page-19-0"></span>**14 Salınım Fleksiyon Direncinin Ayarlanması**

#### Fabrika varsayılan ayarı = 20 (Standart değer: 15 ~ 35)

Salınım fazı sırasında fleksiyon direncini ayarlar. Direnç normal yürüyüşe göre ayarlandıktan sonra, diz eklemi fleksiyon direncini yürüme hızına göre otomatik olarak ayarlayacaktır.

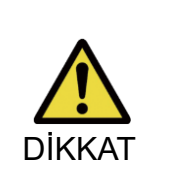

■ Yürüme işlevini bir yerde değerlendirin, örn. kullanıcının güvenliğinin sağlanabileceği paralel çubuklarda.

ALLUX™ salınım aşamasına düzgün bir şekilde geçemezse, kullanıcı düşebilir.

\*ALLUX™ salınım fazını tetiklemediği için ayak zemine sürtünürse, Parmak Serbest Bırakma Noktasını "Ayak Ucu Serbest Bırakma Noktasının Ayarlanması" (sayfa [16\)](#page-16-0) bölümünde belirtildiği gibi yeniden ayarlayın.

1. Salıncak Esneme Direncini normal yürüme hızları için ayarlayın.

\*Aşırı topuk yükselmesi varsa direnç düşüktür, ayar değerini yükseltiniz.

\*Parmaklar yere sürtüyorsa direnç yüksektir, ayar değerini düşürünüz.

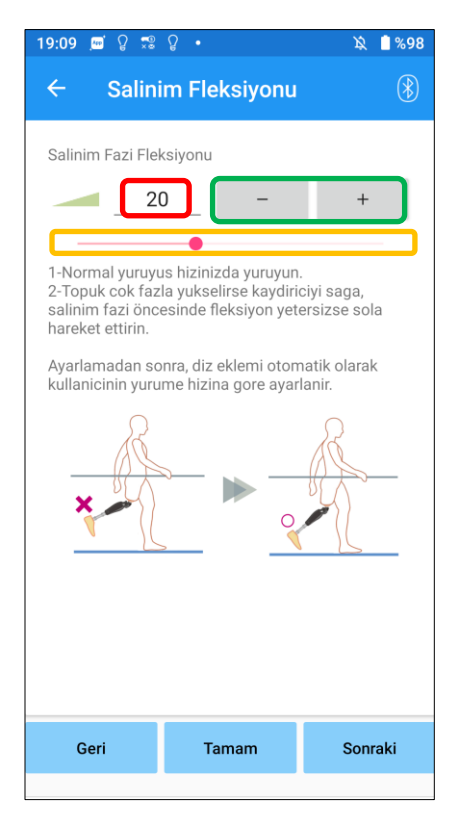

#### Ayar değeri (min: 1, max: 50):

Bir salınım fleksiyon direnci ayar değeri görüntülenir ve rakamlarla girilir.

#### Ayar değeri kademesi:

Bu düğmeler, ayar değerini 1'lik artışlarla artırır veya azaltır.

#### Ayar değeri kaydırıcısı:

Bu kaydırıcı, bir ayar değeri ayarlamak için kullanılır.

- Geri düğmesi: "Duruş Uzatma Sönümleme" ayar ekranını görüntülemek için bu düğmeye dokunun.
- ●Tamam düğmesi: Başlangıç başlangıç ekranını görüntülemek için bu düğmeye dokunun.
- Sonraki düğmesi: "Terminal Etkisi" ayar ekranını görüntülemek için bu düğmeye dokunun.

### <span id="page-20-0"></span>**15 Terminal Etkisini Ayarlama**

#### Fabrika varsayılan ayarı = 5 (Standart değer:  $0 \sim 25$ )

Salınım fazı sırasında uzatma direncini ayarlayın. Ölümcül etki meydana gelirse, kademeli olarak artırın. Direnç normal yürüyüşe göre ayarlandıktan sonra ALLUX™ uzatma direncini yürüme hızına göre otomatik olarak ayarlayacaktır.

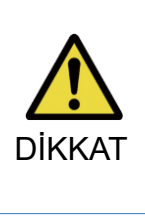

Yürüme işlevini bir yerde değerlendirin, örn. kullanıcının güvenliğinin sağlanabileceği paralel çubuklarda. Direnç çok yüksek ayarlanırsa ALLUX™ tamamen uzayamaz ve kullanıcı düşebilir.

- 1. Terminal darbe direncini normal yürüme hızı için ayarlayın.
	- \*Terminal etkisi yüksekse ayar değerini yükseltin.
	- \*ALLUX™ tamamen çıkmazsa, ayar değerini azaltın.

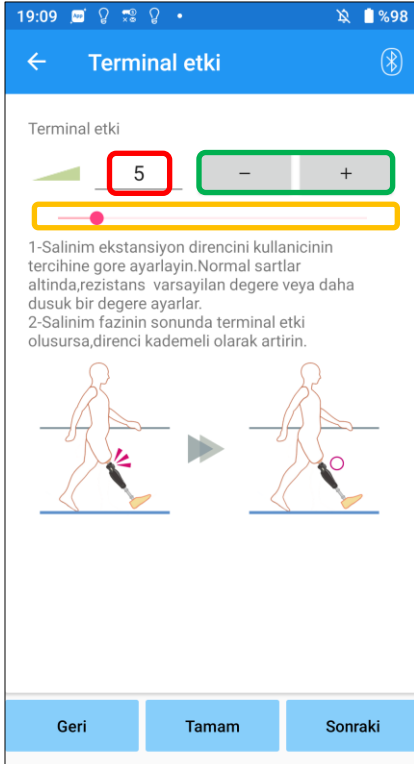

#### Ayar değeri (min: 0, max: 40):

Bir terminal darbe ayar değeri görüntülenir ve rakamlarla girilir.

#### Ayar değeri kademesi:

Bu düğmeler, ayar değerini 1'lik artışlarla artırır veya azaltır.

#### Ayar değeri kaydırıcısı:

Bu kaydırıcı, bir ayar değeri ayarlamak için kullanılır.

- Geri düğmesi: "Swing Flexion" ayar ekranını görüntülemek için bu düğmeye dokunun.
- ●Tamam düğmesi: Başlangıç başlangıç ekranını görüntülemek için bu düğmeye dokunun.
- ●Sonraki düğmesi: "Güvenlik Kilidi" ayar ekranını görüntülemek için bu düğmeye dokunun.

### <span id="page-21-0"></span>**16 Güvenlik Kilidini Ayarlama**

#### Fabrika varsayılan ayarı = Geçersiz

Güvenlik Kilidi, ALLUX™'i, kullanıcının belirli bir ağırlık seviyesi altında ALLUX™ esnemiş durumdayken belirli bir süre durduğu esnek bir açıda kilitlemek için tasarlanmıştır. Güvenlik Kilidini kullanmak için, etkinleştirme süresini ayarlamak üzere kaydırıcıyı ayarlayın.

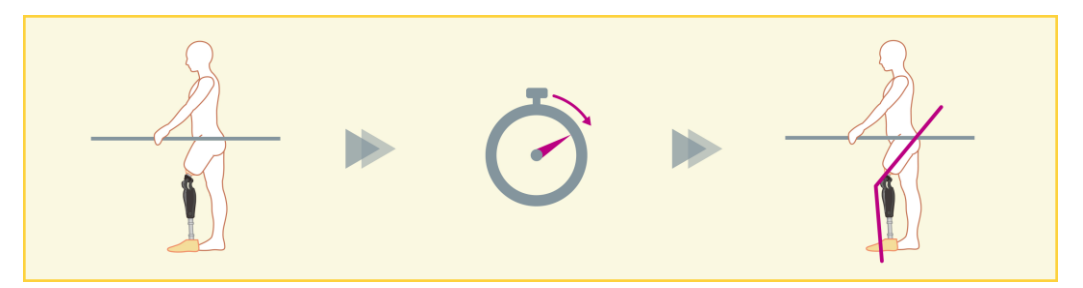

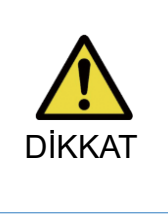

Fonksiyonu bir yerde kontrol edin, örn. kullanıcının güvenliğinin sağlanabileceği paralel çubuklarda. Kullanıcı güvenlik kilidine aşina değilse, yanlışlıkla ALLUX™'nin kilidini açabilir ve ALLUX™ bükülebilir.

- \* Güvenlik kilidini ayarlamadan önce, kullanıcının işlevi anladığından ve yeterince eğitimli olduğundan emin olun.
- 1. Emniyet kilidinin hassasiyetini ayarlayın. Hızlı seçilirse diz, kısa süreli askıya almada bile kilitlenir. \*Devre Dışı seçilirse, emniyet kilidi çalışmaz.

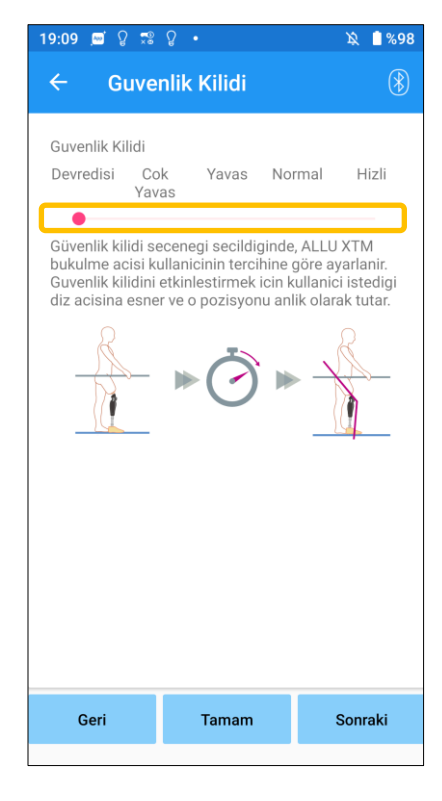

#### Ayar değeri kaydırıcısı:

Bu kaydırıcı, güvenlik kilidinin etkinleştirilmesi için yaklaşık bir süre (Aşağıya bakın.) ayarlamak için kullanılır.

- Çok Yavaş: Yaklaşık 3 saniye
- Yavaş: Yaklaşık 2 saniye
- Normal: Yaklaşık 1,5 saniye
- Hızlı: Yaklaşık 1 saniye
- Geri düğmesi: "Terminal Impact" ayar ekranını görüntülemek için bu düğmeye dokunun.
- Tamam düğmesi: Başlangıç başlangıç ekranını görüntülemek için bu düğmeye dokunun.
- Sonraki düğmesi: "Düşük Pil" ayar ekranını görüntülemek için bu düğmeye dokunun.

### <span id="page-22-0"></span>**17 Düşük Pil ayarları**

Fabrika varsayılan ayarı = Yüksek Direnç (esneme direnci 30'a eşdeğerdir)

Düşük pil durumları için ayarları yapın.

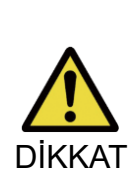

 $\overline{a}$ 

■ Serbest seçilirse, kullanıcının serbest salınım durumunda yürüyebildiğinden emin olun.

Kullanıcı, Uzaktan Kumanda Ekranında serbest salınım modunu seçerek serbest salınım durumunu test edebilir.

Kullanıcı, düşük pil nedeniyle güvenli bir yere gidemeyebilir.

1. Pil neredeyse boşaldığında fleksiyon direncini seçin.

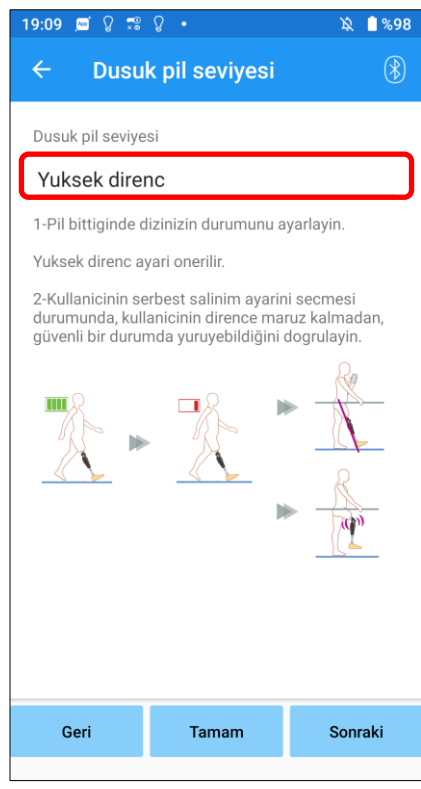

#### Düşük Pil ayarı seçici:

Aşağıdaki seçenekler arasından pil neredeyse boşaldığında bir direnç seçmek için bu seçiciye dokunun.

- Yüksek Direnç (önerilen): Fleksiyon direnci, 30 ayar değerini veren duruş fleksiyonsine eşdeğerdir.
- Serbest:

Fleksiyon direnci yoktur.

- \* Hangisini seçerseniz seçin, uzatma direnci serbest kalır.
- ●Geri düğmesi: "Güvenlik Kilidi" ayar ekranını görüntülemek için bu düğmeye dokunun.
- ●Tamam düğmesi: Başlangıç başlangıç ekranını görüntülemek için bu düğmeye dokunun.
- ●Sonraki düğmesi: "Verileri kaydet" ekranını görüntülemek için bu düğmeye dokunun.

### <span id="page-23-0"></span>**18 Ayar verilerinin kaydedilmesi**

Ayar veya set verileri otomatik olarak ALLUX™ içinde saklanır. Bu veriler akıllı telefondaki bir klasöre kaydedilebilir. Kaydedilen veriler, veriler kopyalanarak kullanılabilir (sayfa [30\)](#page-30-0). Ayar verileri kaydedilmemiş olsa bile, son 5 güne ait ayar verileri otomatik olarak Ayar Geçmişine kaydedilir (Bkz. sayfa [34\)](#page-34-0).

- 1. "Verileri kaydet" düğmesine dokunun.
- 2. Kaydedilirken bekleme işareti görüntülenir ve herhangi bir işlem kabul edilmez.
- 3. Kaydetme tamamlandıktan sonra bir açılır pencere görüntülenir.
- 4. "Verileri kaydet" ekranına dönmek için "Tamam" düğmesine dokunun.

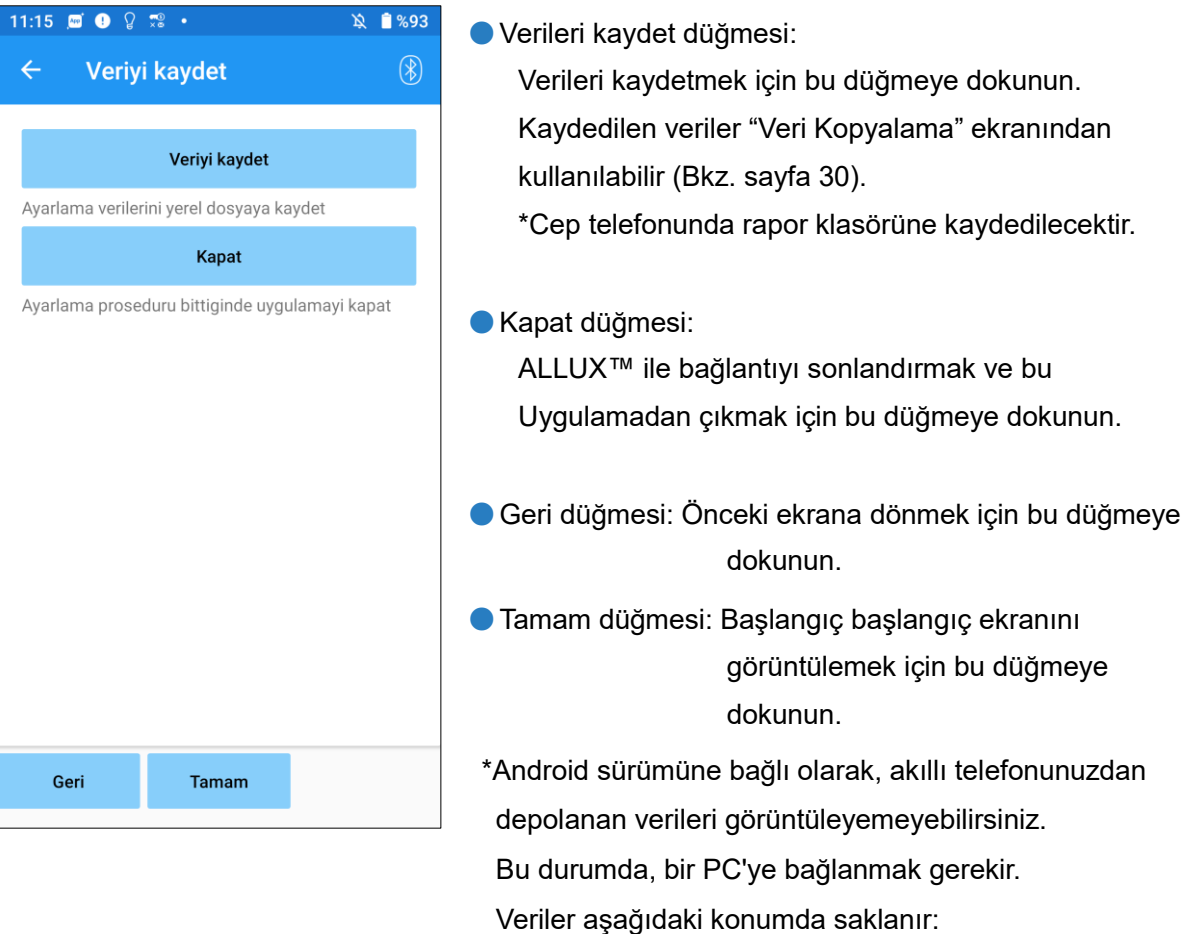

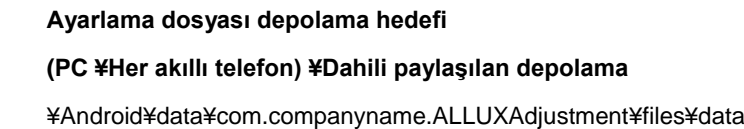

### Kontrol Veri kaydedildi

**Tamam** 

### <span id="page-24-0"></span>**19 Gelişmiş Ayarlama**

Daha önce Bölüm 10 ila 17'de açıklanan ayarlar bu ekranda toplu olarak yapılabilir.

İlk ayarlamaları "Temel ayar" ekranından yapmanızı ve ikinci ayardan itibaren "Gelişmiş Ayarlar" ekranında yeniden ayarlamalar yapmanızı öneririz. Her bir öğenin açıklaması, uyarıları ve ikazları için Bölüm 10 ila 17'de açıklanan her bir ekrana bakın.

\*Bu ekran görüntülendiğinde, alt kısımdaki ayar öğeleri görüntülenmeyebilir. Bu ayar öğelerini görüntülemek için ekranı yukarı kaydırın.

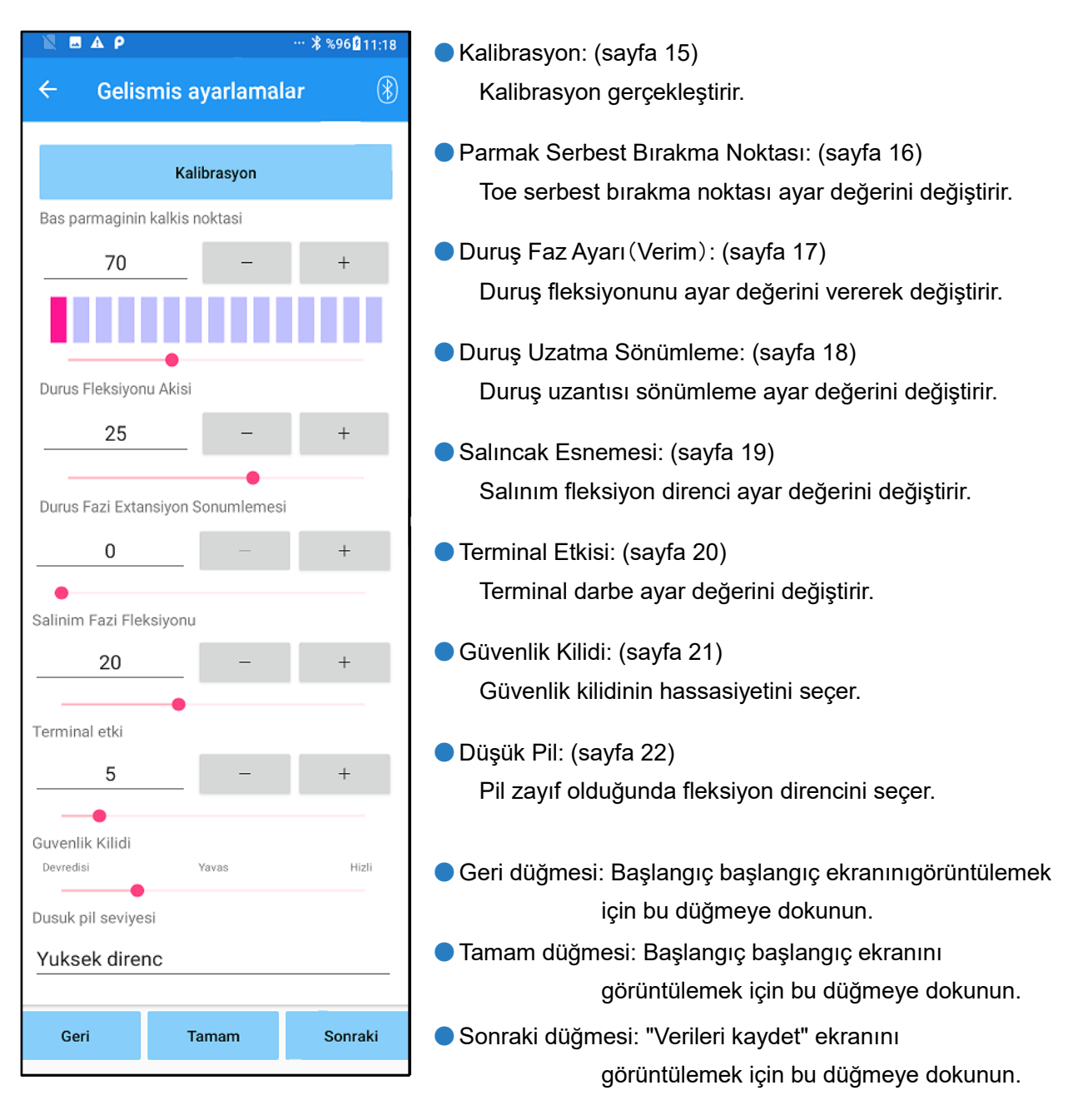

### <span id="page-25-0"></span>**20 Remote Control Uygulamasının Ayarlanması**

<span id="page-25-1"></span>**(Uzaktan Kontrol)**

#### **20.1 ALLUX™ çalışma modları**

ALLUX™ aşağıdaki beş çalışma moduna sahiptir.

#### **[Normal mod]**

Normal mod, normal yürüyüş için ayarlanmıştır. Sensör ile çeşitli yürüme durumlarını ve normal hareketleri değerlendiren ALLUX™, esneme ve ekstansiyonu otomatik olarak ayarlar.

#### **[Fleksiyon açı limit modu]**

UYARI

Fleksiyon açı limit modu, fleksiyon direnci belirlenmiş bir açıda kilitlenirken, ekstansiyon direnci serbest kalır.

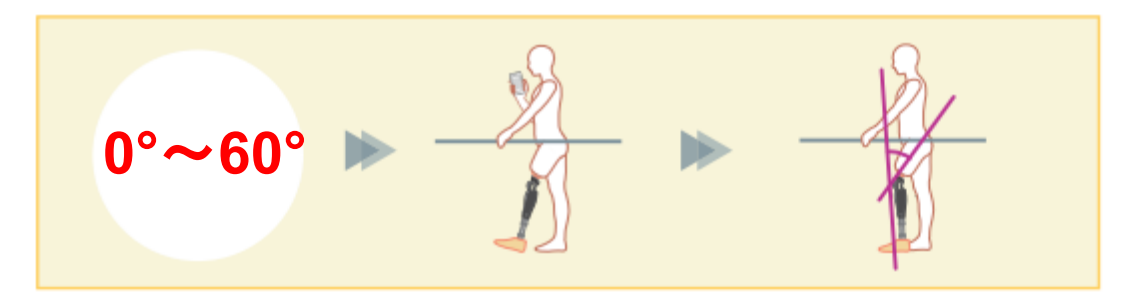

#### **[Değişken seçenekli fleksiyon kilit modu]**

ALLUX™, değişken seçici fleksiyon kilidi modunun açıldığı açıyı hatırlar. Bu açıya ulaştığında fleksiyon direnci kilitlenirken ekstansiyon direnci serbest kalır.

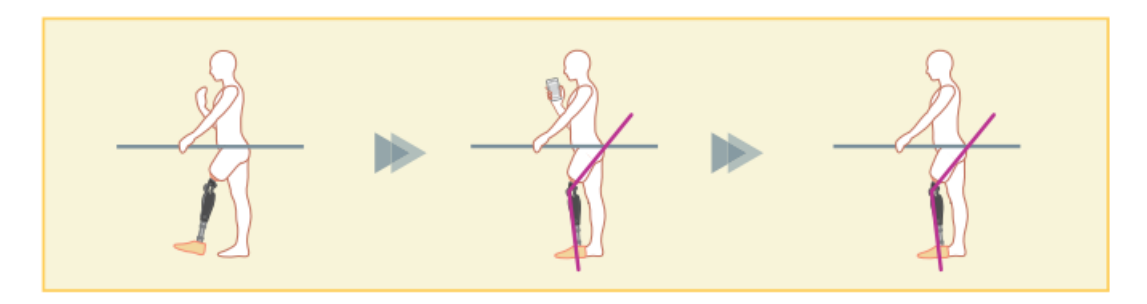

■ Fleksiyon açı limit modu veya Değişken seçenekli fleksiyon kilit modu kullanıldığında, ALLUX™ 'u kilitlerken aşırı kuvvet uygulamayın. ALLUX™ 'a aşırı darbe kuvveti uygulanırsa zarar görebilir.

#### **Remote Control uygulamasının ayarlanması**<br>(Uzaktan Kontrol) 20

#### **[Tam ekstansiyon kilit modu]**

ALLUX™ tamamen genişletilmiş durumda kilitlidir. (Diz fleksiyonu ile etkinleştirildiğinde, ALLUX™ ekstansiyon durağına ulaşana kadar ekstansiyona izin verir). Bu, "Oturup Ayağa Kalkma" özelliği olarak kullanılabilir.

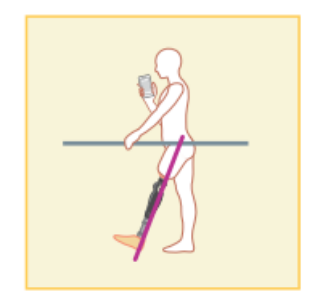

#### **[Serbest salınım modu]**

Serbest salınım modunda ALLUX™ serbest tutulur (dirençsiz durum).

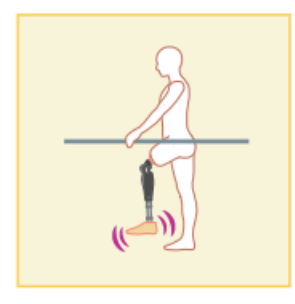

#### <span id="page-26-0"></span>**20.2 Remote Control Uygulamasındaki düğmelere çalışma modları atama**

Yukarıdaki çalışma modları, Remote Control Uygulamasındaki düğmelere atanabilir. Normal mod her zaman Uzaktan Kumanda Uygulamasındaki Düğme 1'e atanır ve bu modun ayarları "Temel ayar" ekranında veya "Gelişmiş Ayarlar" ekranında yapılanlardır.

Yukarıdaki beş çalışma modunu Remote Control Uygulamasındaki 2 ila 5 düğmelerine serbestçe atayabilirsiniz.

Varsayılan uzaktan kumanda yapılandırması:

- Düğme 2: Fleksiyon Açısı Sınırlı modu
- Düğme 3: Değişken Seçmeli Esnek Kilit modu
- Düğme 4: Tam Genişletme Kilidi modu
- Düğme 5: Serbest Salıncak modu

#### <span id="page-27-0"></span>**20.3 Remote control ayarlama ekranı**

\*Bu ekran görüntülendiğinde, alt kısımdaki ayar öğeleri görüntülenmeyebilir. Bu ayar öğelerini görüntülemek için ekranı yukarı kaydırın.

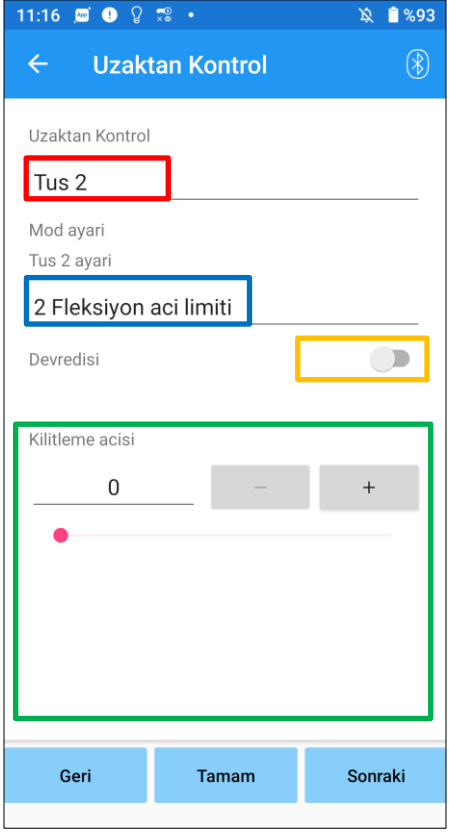

#### Uzaktan Kontrol ayarı seçici:

Ayarlanacak düğmeyi değiştirmek için bu seçiciye dokunun. Aşağıdaki listeden bir düğme seçin.

- Düğme 2
- **•** Düğme 3
- **•** Düğme 4
- **•** Düğme 5

#### Mod ayar seçici:

Seçilen düğmeye atanacak modu seçebilirsiniz. Aşağıdaki listeden bir mod seçin.

- Normal mod
- Fleksiyon Açısı Sınırlı mod
- Değişken Seçmeli Fleksiyon Kilidi modu
- Tam Genişletme Kilidi modu
- Serbest Salıncak modu

#### Devre dışı bırakılan anahtar:

Bu anahtar AÇIK konuma getirildiğinde, seçilen düğme Uzaktan Kumanda Uygulamasında dokunulsa bile çalışmaz.

Ayrıca her mod için ayar alanı gizlidir.

#### Her mod için ayar alanı:

Normal modda ve Fleksiyon Açısı Sınırlı modunda, ayar alanı görüntülenir.

Değişken Seçmeli Esnek Kilit modu, Tam Uzatma Kilidi modu ve Serbest Salıncak modunda ayar alanı görüntülenmez.

●Geri düğmesi: Başlangıç başlangıç ekranını görüntülemek için bu düğmeye dokunun.

- ●Tamam düğmesi: Başlangıç başlangıç ekranını görüntülemek için bu düğmeye dokunun.
- ●Sonraki düğmesi: "Verileri kaydet" ekranını görüntülemek için bu düğmeye dokunun.

### 20 Remote Control uygulamasının ayarlanması

#### **[Normal mod için ayar alanı]**

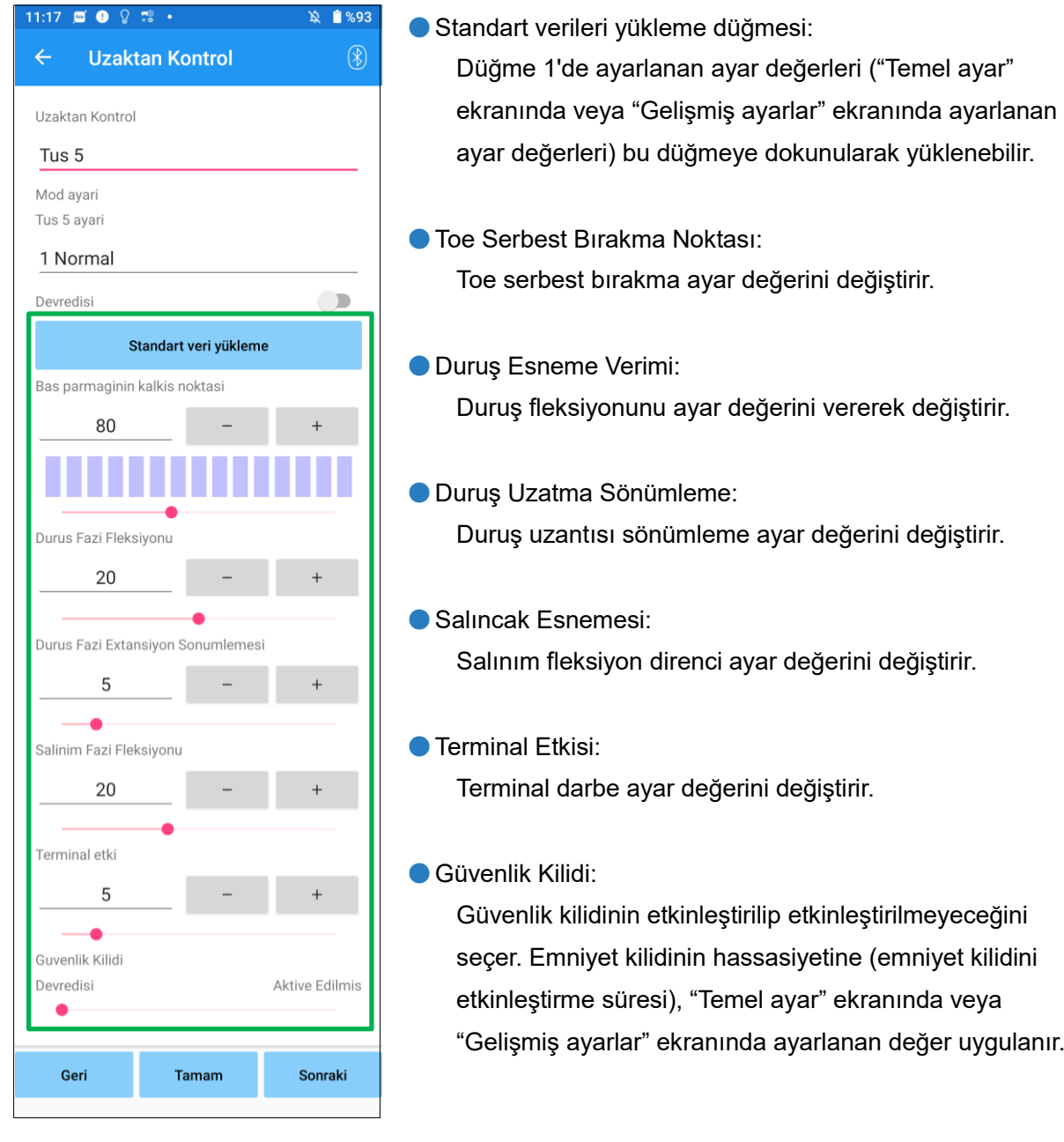

\* Her bir öğenin açıklaması, uyarıları ve ikazları için Bölüm 11 ila 16'da açıklanan her bir ekrana bakın.

#### **[Esneme Açısı Sınırlı modu için ayar alanı]**

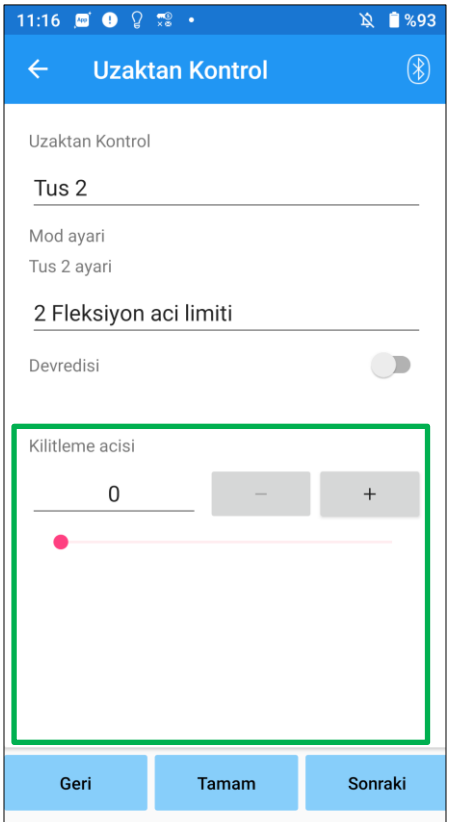

●Kilitleme açısı:

ALLUX™ ayarlanan açıda kilitlenir.

### <span id="page-30-0"></span>**21 Veri Kopyalama**

ALLUX™ ayarlarını yeniden yazmak için "Verileri kaydet" ekranında (sayfa [23\)](#page-23-0) kaydedilen veriler yüklenebilir.

- 1. "Dosya Seçimi" ekranını görüntülemek için "Dosya Seçimi" düğmesine dokunun.
- 2. Kullanmak istediğiniz verileri seçin.
- 3. "Veri Kopyalama" ekranına dönmek için "Tamam" düğmesine dokunun.

O zaman, geçmiş veriler yüklenir ve görüntülenir.

- 4. Verileri onaylayın.
- 5. Ayar verilerini yazmak için "Üzerine Yaz" düğmesine dokunun.

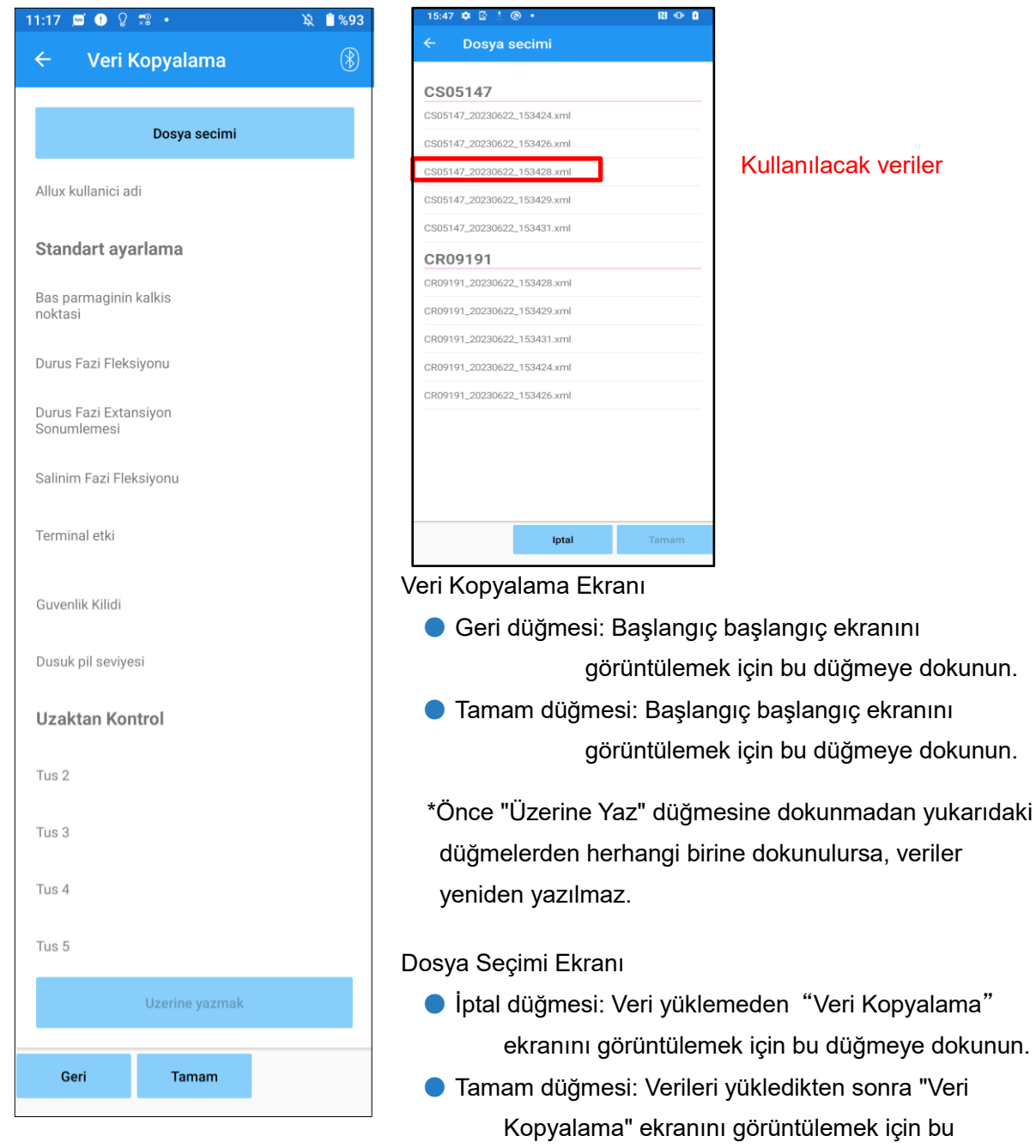

düğmeye dokunun.

### <span id="page-31-1"></span><span id="page-31-0"></span>**22 Yürüyüş Verisi**

ALLUX™, iki yıllık bir süre boyunca yürüyüş geçmişini (kadans başına adım) kaydeder ve belirlenmiş bir dönemin geçmişini bir çubuk grafik veya histogram olarak görüntüler. Bu yürüyüş verileri yazdırılabilir.

#### **22.1 Yürüyüş verisi ekranı**

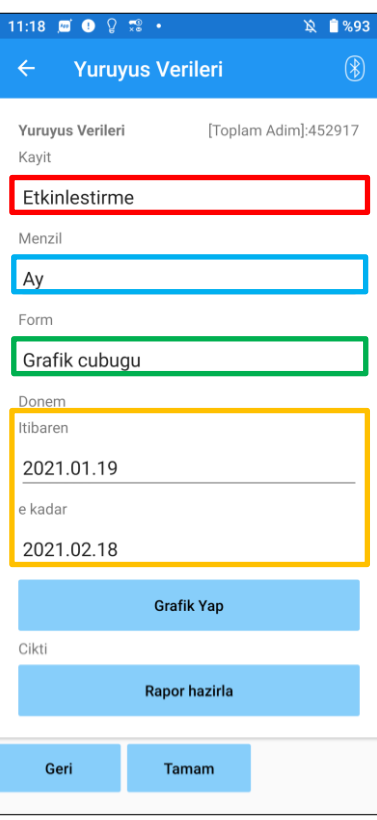

#### Kayıt seçici:

Verilerin kaydedilip kaydedilmeyeceğini seçin.

- Etkinleştir
- Devredışı bırak/Veri sil
- \* "Devre Dışı Bırak/Veri Sil" seçildiğinde, onay için bir açılır pencere görüntülenir. "Tamam" düğmesine dokunursanız, kaydedilen tüm veriler silinecektir.

#### Aralık seçici:

Grafikte görüntülenecek veriler için bir dönem seçin.

Aşağıdaki seçenekler arasından seçim yapabilirsiniz.

- **•** Gün
- $\bullet$  Ay
- Yarım yıl
- $2$  yıl
- \*2 yıl seçilirse, süre mevcut tarihten önceki 2 yıl ile sınırlıdır.
- \*"Form" seçiciyle "Çubuk Grafik" seçildiğinde, "Dönem" seçiciyle "Gün"ü seçemezsiniz.

#### Form seçici:

"Çubuk Grafik" ve "Histogram" arasından bir grafik formu seçebilirsiniz.

#### Dönem seçimi seçici:

Seçici ile bir başlangıç tarihi ("Başlangıç") ve bir bitiş tarihi ("Bitiş") seçin. Birini seçtiğinizde, diğer tarih "Dönem" seçiciyle seçilen aralığa göre otomatik olarak değişir.

- Grafik Yap düğmesi: "Grafik Oluştur" ekranını görüntülemek için bu düğmeye dokunun.
- Rapor Yap düğmesi: "Rapor Yap" ekranını görüntülemek için bu düğmeye dokunun.
- Geri düğmesi: Başlangıç başlangıç ekranını görüntülemek için bu düğmeye dokunun.
- Tamam düğmesi: Başlangıç ekranını görüntülemek için bu düğmeye dokunun.

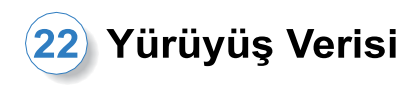

#### <span id="page-32-0"></span>**22.2 Grafik oluştur ekranı**

"Yürüyüş Verileri" ekranında ayarlanan ayarlara dayalı olarak bir grafik oluşturulur. Çubuk grafik, kadansa göre renk kodludur.

Histogram, seçici ile seçilen "Dönem" sırasında toplanan verileri gösterir.

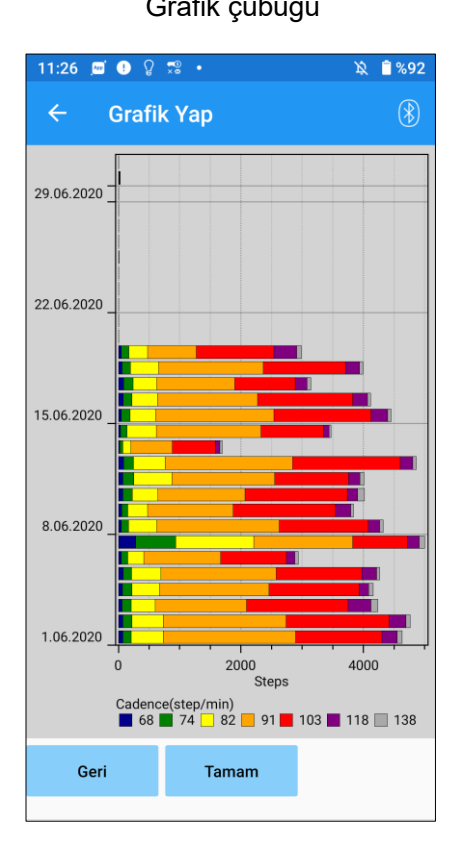

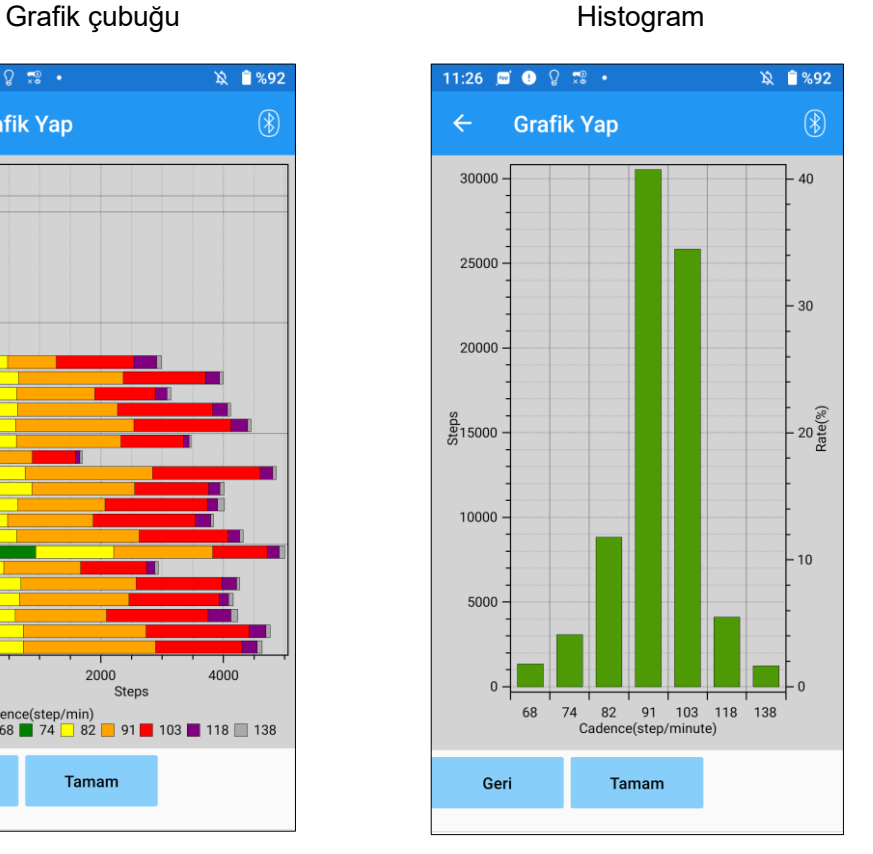

Geri düğmesi: "Yürüyüş Verisi" ekranını görüntülemek için bu düğmeye dokunun.

Tamam düğmesi: Başlangıç başlangıç ekranını görüntülemek için bu düğmeye dokunun.

<span id="page-33-0"></span>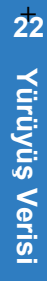

### Yürüyüş Verisi

#### **22.3 Rapor oluşturma**

"Yürüyüş Verisi" ekranında ayarlanan süre için bir rapor oluşturulur.

Rapora hem çubuk grafik hem de histogram eklenir.

Bu ekranda girilen kullanıcı bilgilerini ve yorumlarını rapora yansıtabilirsiniz.

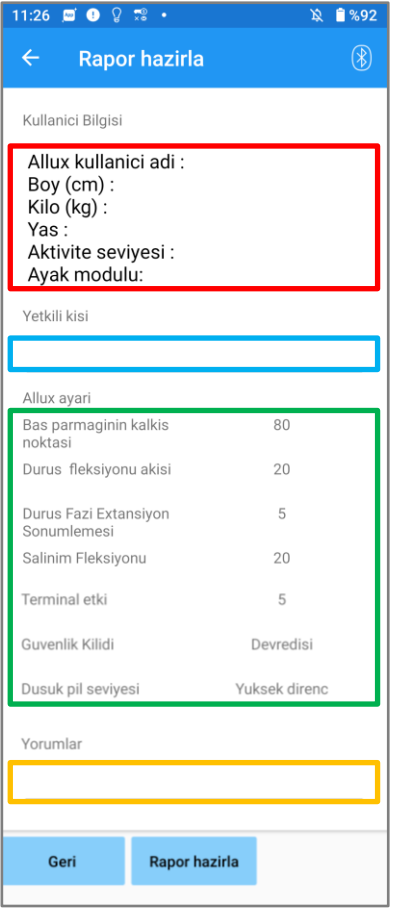

#### Kullanıcı bilgileri sütunu:

Düzenleyici, solda gösterilenler gibi varsayılan ayarlara sahiptir, ancak bunları silebilir veya istediğiniz gibi yeni ayarlar ekleyebilirsiniz.

#### Sorumlu kişi sütunu:

Yazar (bu uygulamanın kullanıcısı) bilgilerini girin. Şirket adını birkaç satıra da girebilirsiniz..

#### ALLUX™ ayarları:

Yürüme parametreleri ALLUX™'den yüklenir ve otomatik olarak görüntülenir.

#### Yorumlar:

Gerektiğinde yorumları girin.

- ●Geri düğmesi: "Yürüyüş Verisi" ekranını görüntülemek için bu düğmeye dokunun.
- ●Bir rapor oluştur düğmesi: Raporun bir PDF dosyasını oluşturmak için bu düğmeye dokunun.

Cep telefonundaki rapor klasörüne kaydedilecektir.

#### Oluşturulan bir raporun görüntüsü

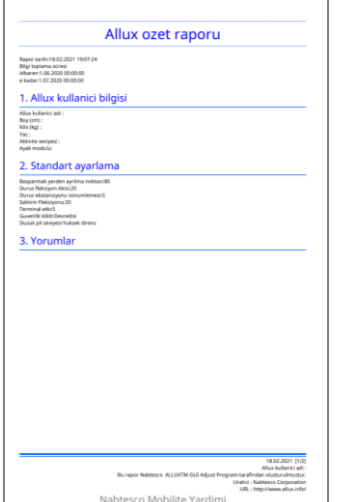

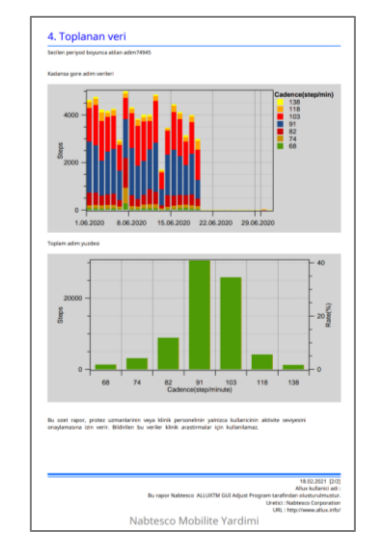

### <span id="page-34-0"></span>**23 Ayarlama Geçmişi**

Bu Uygulama, bu terminalde yapılan ayarlamaların geçmiş verilerini son 5 güne kadar saklar. "Verileri kaydet" ekranındaki ayarlama verilerinden ayrı olarak kaydedilirler (sayfa [23\)](#page-23-0). Geçmişi görüntüleyebilir ve verileri ALLUX™'e uygulayabilirsiniz.

\* Bu ekranda görüntüleme alanını yatay olarak kaydırarak önceki verileri görebilirsiniz. Önceki verilere, başka bir ALLUXTM ile yapılan ayarlamaların geçmişi dahil edilebilir. Lütfen kullanmadan önce verileri kontrol ediniz.

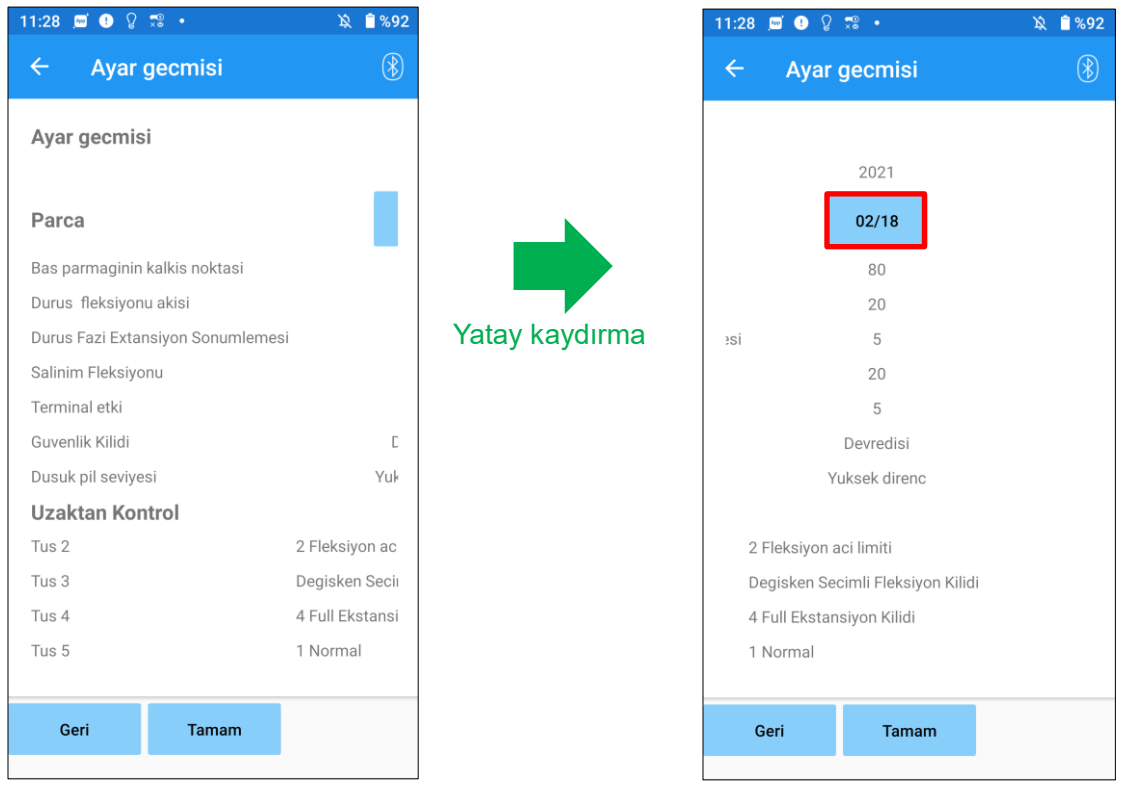

#### Tarih düğmesi:

Düğmeye dokunduğunuzda ekranda "Veri Kopyalama" ekranı (sayfa [30\)](#page-30-0) görüntülenir ve bu sırada görüntülenen verileri ALLUX™'e gönderebilirsiniz.

- Geri düğmesi: Başlangıç başlangıç ekranını görüntülemek için bu düğmeye dokunun.
- Tamam düğmesi: Başlangıç başlangıç ekranını görüntülemek için bu düğmeye dokunun.

### <span id="page-35-0"></span>**24 Genel**

İlk başlatma ekranında (sayfa [11\)](#page-11-0) Genel simgesine  $\frac{1}{2}$  dokunduğunuzda, ekran "Genel" ekranını görüntüler.

Yalnızca ilk çalıştırmada görüntülenen ekranı yeniden görüntüleyebilir ve ALLUX™ yazılım sürümünü onaylayabilirsiniz.

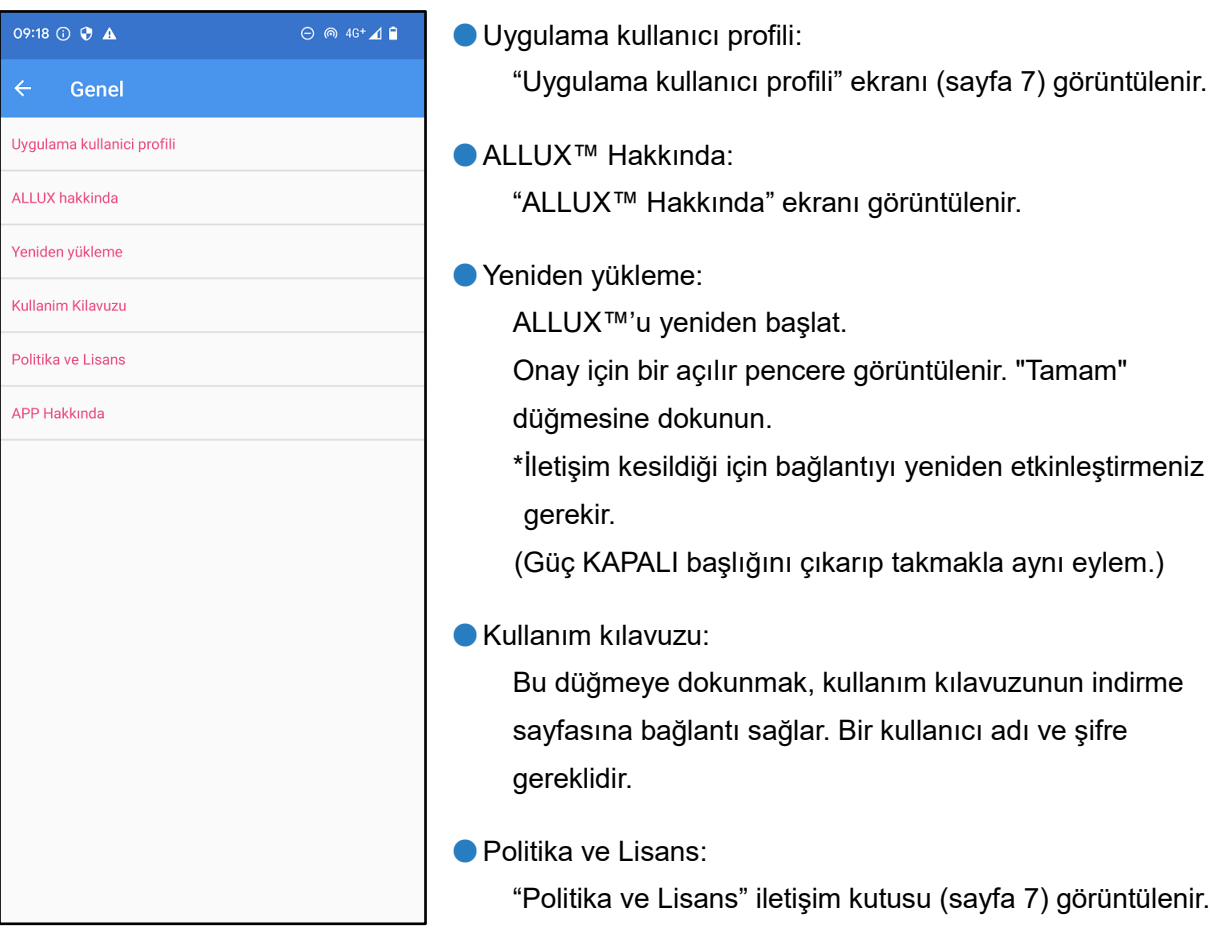

● APP Hakkinda:

Uygulama adını, kullanımını, UDI DI'yi vb. görüntüler.

#### **[ALLUX™ hakkında ekranı]**

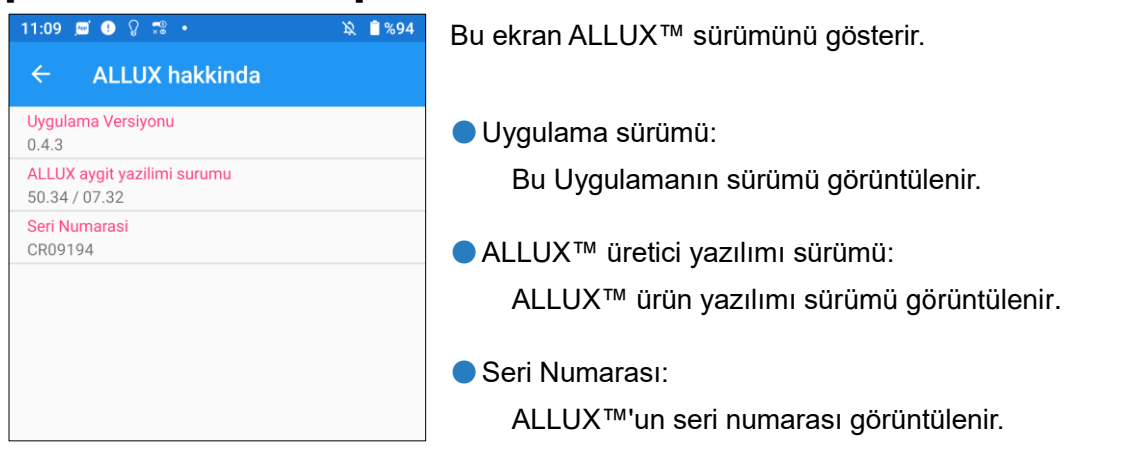

### <span id="page-36-0"></span>**25 Hata mesajı açılır ekranı**

Bir işlem sırasında bir hata oluşursa, bir açılır pencere görüntülenir. Lütfen açılır penceredeki talimatları izleyin.

#### <span id="page-36-1"></span>**25.1 Konum bilgisi hatası A**

Hata

Avarlara gidin-Uygulamalar-Allux Ayari Izinler ve lokasyon bilgisini acın "OK"a basildiginda uygulama kapanir

**Tamam** 

"ALLUX™ Ayarlama Uygulamasını" kullanmak için konum bilgisi gereklidir. Bu nedenle, sayfa [6'](#page-6-0)daki işlemde bu Uygulamanın akıllı telefonun konum bilgilerine erişmesine izin verecek şekilde ayarlamanız gerekir. Bu hata, o sırada izin vermediyseniz veya bundan sonra konum bilgilerinin kullanılmasını manuel olarak reddettiyseniz oluşur. Konum bilgilerinin kullanımına izin vermek için bu açılır penceredeki talimatları izleyin.

#### <span id="page-36-2"></span>**25.2 Konum bilgisi hatası B**

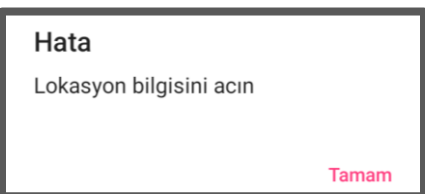

Bu hata, akıllı telefonun konum bilgisi işlevi etkinleştirilmediğinde ortaya çıkar. Akıllı telefonun konum bilgisi işlevini etkinleştirin.

#### <span id="page-36-3"></span>**25.3 Bluetooth hatası**

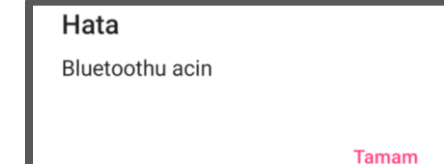

Bluetooth KAPALI ise, bu Uygulama ALLUX™ ile iletişim kuramaz. Akıllı telefonun işleviyle Bluetooth'u AÇIK konuma getirin.

#### <span id="page-36-4"></span>**25.4 Parola hatası ("Parolayı Girin" ekranı)**

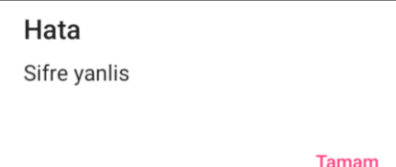

Bu hata "Parolayı Girin" ekranında yanlış parola girildiğinde oluşur. Kullanım kılavuzunda belirtilen şifreyi tekrar girmeyi deneyin. (sayfa [6\)](#page-6-0)

#### <span id="page-37-0"></span>**25.5 Parola hatası ("ALLUX™ Bağlantısı" ekranı)**

Tamam

Tamam

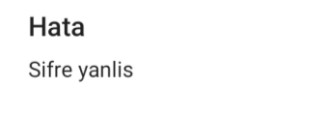

Bu hata, "ALLUX™ Bağlantısı" ekranında yanlış parola girildiğinde oluşur. Şarj bağlantı noktasında belirtilen şifreyi tekrar girmeyi deneyin. (sayfa [8\)](#page-8-0)

#### <span id="page-37-1"></span>**25.6 Şifre hatası (3 kez)**

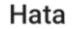

Sifreyi 3 kere yanlis girdiniz.OK tusuna bastiginizda uygulama kapanacak.

Bu hata, "Enter Password" ekranında veya "Connection to ALLUX™" ekranında parolayı 3 kez girmezseniz oluşur. Ve sonra bu Uygulama aynı anda kapanır. Bu Uygulamayı tekrar başlattığınızda, şifreyi tekrar girebilirsiniz.

#### <span id="page-37-2"></span>**25.7 Kablosuz bağlantı hatası**

#### Hata

Bluetooth'a baglanilamadi. Wireless baglantisini yeniden deneyin.

**Tamam** 

Bu hata, ALLUX™ ile akıllı telefondaki Bluetooth arasındaki kablosuz bağlantı başarısız olduğunda ortaya çıkar. Sayfa [10'a](#page-10-0) bakarak ALLUX™ kablosuz bağlantısını AÇIK konuma getirmeye çalışın.

#### <span id="page-37-3"></span>**25.8 Kablosuz iletişim hatası**

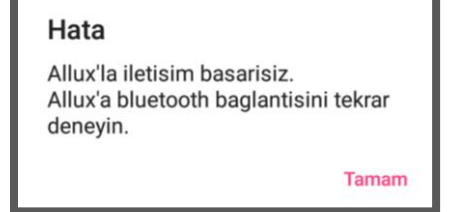

Bu hata, ALLUX™ ile akıllı telefondaki Uygulama arasındaki iletişim başarısız olduğunda ortaya çıkar. Sayf[a 11'](#page-11-0)e bakarak kablosuz bağlantıyı yeniden etkinleştirin.

Ayarlama devam ediyorsa, yeniden bağlantıdan sonra ayar değerini tekrar kontrol edin.

#### <span id="page-37-4"></span>**25.9 Güvenli duruş hatası**

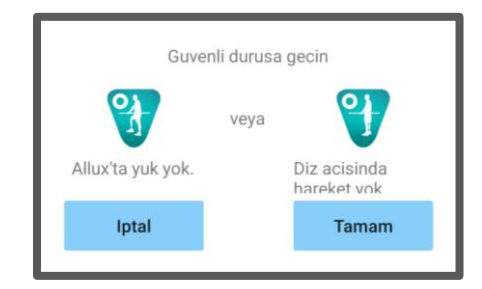

Kullanıcı güvenli bir duruş almazsa ALLUX™ ayarları değiştiremez. Kullanıcının, sayfa [9'a](#page-9-0) bakarak güvenli bir duruş almasını sağlayın.

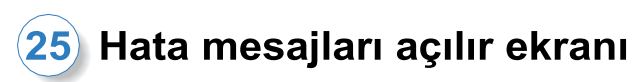

#### <span id="page-38-0"></span>**25.10 Hidrolik control hatası**

#### Hata

Uvari, ALLUXTM'u kullanmaktan kacinmanizi ister. Bakim ve onarim servisi icin distributorlerle iletisime geciniz.

Tamam

Hidrolik kontrol arızalı olabileceğinden, ALLUX™ kontrolü durdurulur.

Bakım hizmeti almak için distribütörle iletişime geçin.

#### <span id="page-38-1"></span>**25.11 Yakındaki cihaz bağlantı hatası**

#### Hata

Ayarlara gidin-Uygulamalar-Allux Ayari Izinler ve lokasyon bilgisini acın "OK"a basildiginda uygulama kapanir

**Tamam** 

Android 12 veya sonraki sürümler için,

"ALLUX™ Uzaktan Kumanda Uygulaması "nı kullanmak için "Yakındaki cihazlar" izni gereklidir. Bu nedenle, sayfa 6'daki işlemde "Yakındaki cihazlara" izin vermeyi ayarlamış olmanız gerekir. Bu hata, o sırada izin vermediyseniz veya daha sonra manuel olarak reddettiyseniz oluşur. "Yakındaki cihazlara" izin vermek için bu açılır penceredeki talimatları izleyin.

### <span id="page-39-0"></span>**26 Sorun giderme**

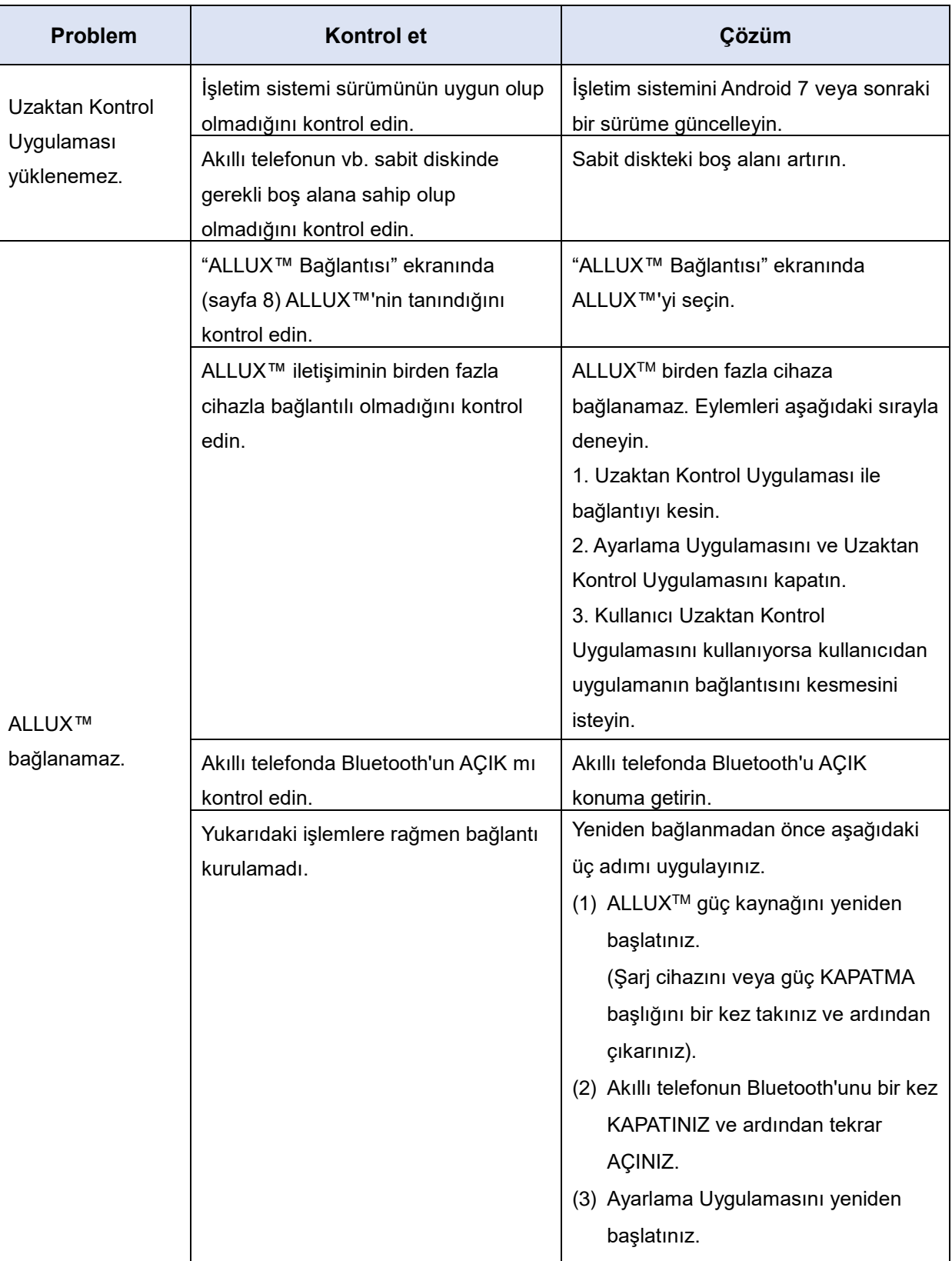

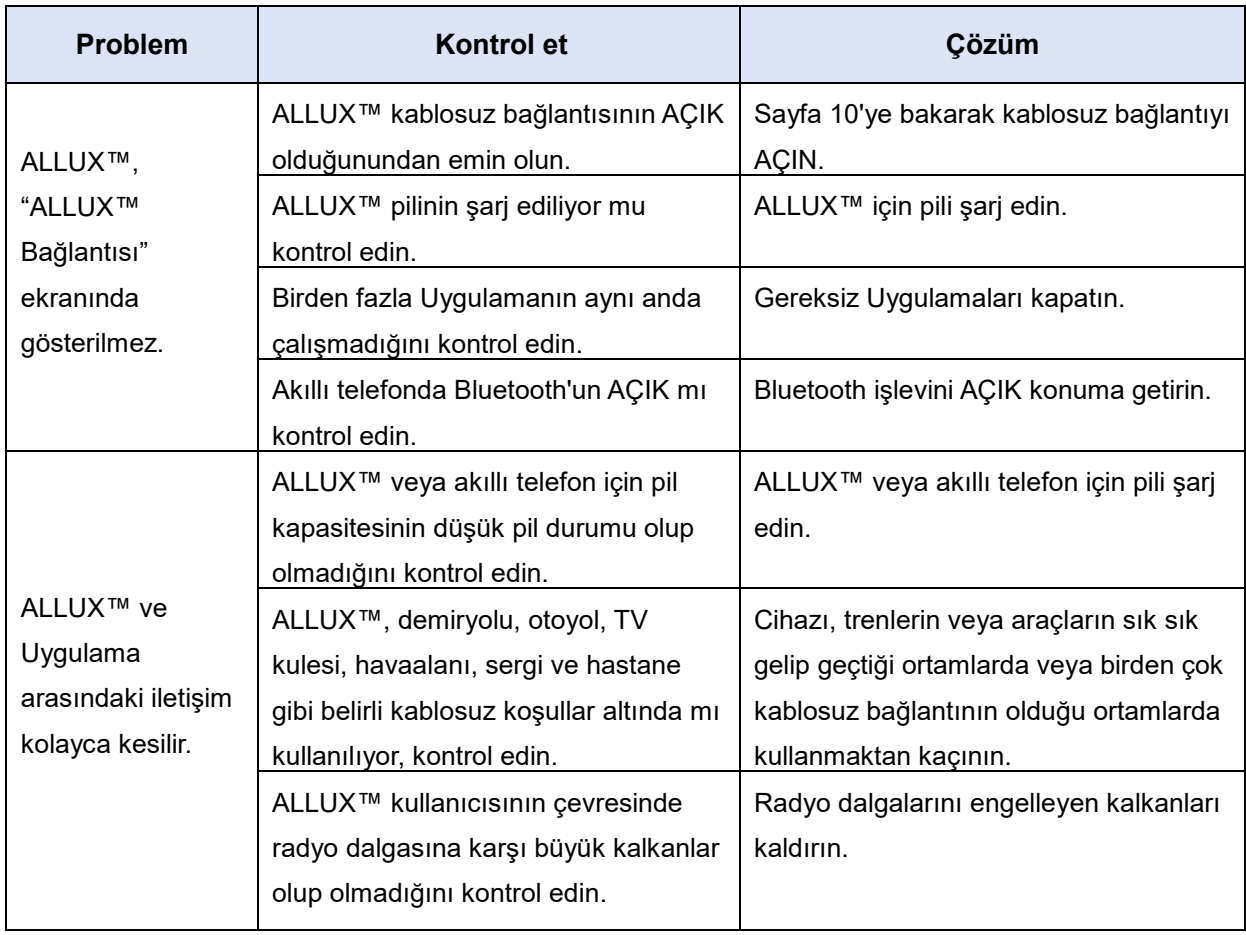

## ALLUX<sup>TM</sup>

### **Nabtesco Corporation**

#### **Nabtesco Corporation**

Accessibility Innovations Company Assistive Products Department

35, Uozakihama-machi Higashinada-ku Kobe, Japan 658-0024 TEL: +81-78-413-2724 FAX: +81-78-413-2725

https://mobilityassist.nabtesco.com/

#### İletişim

#### **Üretici AB ülkeleri için yetkili temsilci**

#### **PROTEOR SAS**

6 rue de la Redoute 21850 Saint-Apollinaire France

TEL: +33 3 80 78 42 42 FAX: +33 3 80 78 42 15 cs@proteor.com

CE

Eksik veya düzensiz bir sayfa görürseniz lütfen bizimle iletişime geçin.

### **Nabtesco**

### **Nabtesco Corporation**